# Keysight M9290A CXA-m PXIe Signalanalysator

Dieses Handbuch ist eine Dokumentation für den Keysight M9290A CXA-m PXIe Signalanalysator mit Betriebssystem Microsoft Windows 7.

> Hinweis: Dieses Dokument enthält Referenzen zu Agilent. Bitte beachten Sie, dass aus dem Geschäftsbereich Testund Messprodukte von Agilent jetzt Keysight Technologies geworden ist. Weitere Informationen finden Sie unter www.keysight.com.

> > Erste-Schritteund Fehlerbehebungs handbuch

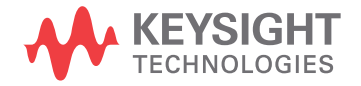

# **Hinweise**

© Keysight Technologies, Inc. 2014

#### Gemäß der

Urheberrechtsgesetzgebung in den USA und internationaler Urheberrechtsgesetzgebung darf dieses Handbuch, auch auszugsweise, nicht ohne vorherige Vereinbarung und schriftliche Genehmigung seitens Keysight Technologies, Inc. vervielfältigt werden (darunter fällt auch die Speicherung auf elektronischen Medien sowie die Übersetzung in eine Fremdsprache).

#### **Hinweise zu Marken**

Bluetooth® und das Bluetooth Logo® sind Marken der Bluetooth SIG, Inc., U.S.A. und lizenziert für Keysight Technologies, Inc

**Handbuch Teile-Nr.**

M9290-90003

**Druckdatum**

Oktober 2014

Gedruckt in China

Keysight Technologies Inc. No. 116 Tianfu 4th Street Chengdu, China 610041

#### **Gewährleistung**

**DIE IN DIESEM DOKUMENT ENTHALTENEN INFORMATIONEN KÖNNEN JEDERZEIT OHNE VORANKÜNDIGUNG GEÄNDERT WERDEN. DARÜBER HINAUS ÜBERNIMMT KEYSIGHT IM GESETZLICH MAXIMAL ZULÄSSIGEN RAHMEN KEINE GARANTIEN, WEDER AUSDRÜCKLICH NOCH STILLSCHWEIGEND, BEZÜGLICH DIESES HANDBUCHS UND BELIEBIGER HIERIN ENTHALTENER INFORMATIONEN, INKLUSIVE ABER NICHT BESCHRÄNKT AUF STILLSCHWEIGENDE GARANTIEN HINSICHTLICH MARKTGÄNGIGKEIT UND EIGNUNG FÜR EINEN BESTIMMTEN ZWECK. KEYSIGHT ÜBERNIMMT KEINE HAFTUNG FÜR FEHLER ODER BEILÄUFIG ENTSTANDENE SCHÄDEN ODER FOLGESACHSCHÄDEN IN VERBINDUNG MIT DER NUTZUNG DIESES DOKUMENTS ODER BELIEBIGER HIERIN ENTHALTENER INFORMATIONEN. FALLS ZWISCHEN KEYSIGHT UND DEM BENUTZER EINE SEPARATE SCHRIFTLICHE VEREINBARUNG MIT GARANTIEBEDINGUNGEN BEZÜGLICH DES IN DIESEM DOKUMENT ENTHALTENEN MATERIALS BESTEHT, DIE ZU DIESEN BEDINGUNGEN IM WIDERSPRUCH STEHEN, GELTEN DIE GARANTIEBEDINGUNGEN IN DER SEPARATEN VEREINBARUNG.**

**Technologielizenzen**

Die in diesem Dokument beschriebene Hardware und/oder Software wird unter einer Lizenz bereitgestellt und kann nur gemäß der Lizenzbedingungen verwendet oder kopiert werden.

**Nutzungsbeschränkungen**

Wird Software zur Erfüllung eines

Haupt- oder Untervertrags der US-Regierung genutzt, wird diese als "kommerzielle Computersoftware" gemäß der Definition in DFAR 252.227-7014 (Juni 1995), als "kommerzielle Komponente" gemäß der Definition in FAR 2.101(a) oder als "nutzungsbeschränkte Computersoftware" gemäß der Definition in FAR 52.227-19 (Juni 1987) oder einer vergleichbaren Agenturoder Vertragsbestimmung ausgeliefert und lizenziert. Die Verwendung, Duplizierung oder Offenbarung der Software unterliegt den standardmäßigen, kommerziellen Lizenzbedingungen von Keysight Technologies, und Nicht-DOD-Abteilungen und -Behörden der US-Regierung unterliegen keinen umfangreicheren Rechtsbeschränkungen als in FAR 52.227-19(c)(1-2) (Juni 1987) angegeben. Benutzer der US-Regierung unterliegen keinen größeren Rechtsbeschränkungen als in FAR 52.227-14 (Juni 1987) oder DFAR 252.227-7015 (b)(2) (November 1995) angegeben, sofern dies auf beliebige technische Daten zutrifft.

### Sicherheitshinweise

### **VORSICHT**

Der Hinweis **VORSICHT** weist auf eine Gefahr hin. Er macht auf einen Betriebsablauf oder ein Verfahren aufmerksam, der bzw. das bei unsachgemäßer Durchführung zur Beschädigung des Produkts oder zum Verlust wichtiger Daten führen kann. Setzen Sie den Vorgang nach einem Hinweis mit der Überschrift VORSICHT erst fort, wenn Sie die darin aufgeführten Hinweise vollständig verstanden haben und einhalten können.

#### **WARNUNG**

Eine **WARNUNG** weist auf eine Gefahr hin. Sie macht auf einen Betriebsablauf oder ein Verfahren aufmerksam, der bzw. das bei unsachgemäßer Durchführung zu Verletzungen oder zum Tod führen kann. Arbeiten Sie im Falle eines Hinweises WARNUNG erst dann weiter, wenn Sie die angegebenen Bedingungen vollständig verstehen und erfüllen.

# **In diesem Handbuch…**

In diesem Erste-Schritte-Handbuch werden die Prozesse bei Empfang und Installation der Module des Keysight M9290A CXA-m PXIe Signalanalysators detailliert beschrieben. Außerdem wird die Installation der erforderlichen Software erläutert. Wenn nach der Lektüre dieser Informationen noch Fragen offen sind, wenden Sie sich bitte an Ihren örtlichen Keysight Technologies Inc. Vertriebsbeauftragten, oder nehmen Sie über unsere Website www.keysight.com/find/m9290a Kontakt mit uns auf.

## **1 Auspacken und Überprüfen des Lieferinhalts**

In diesem Kapitel werden das Auspacken der Lieferung und das Überprüfen des Lieferumfangs des Signalanalysators beschrieben.

## **2 Installation des Moduls**

Dieses Kapitel informiert Sie über die Installation des CXA-m Analysators in einem PXI Express-Gehäuse.

## **3 Installieren der Software und Lizenzierung**

Dieses Kapitel informiert Sie über die Installation der CXA-m Software und das Einlösen der Anwendungslizenz unter Microsoft Windows 7.

### **4 Starten der Modular SA-Anwendung**

In diesem Kapitel wird das Starten der Modular SA-Anwendung unter Microsoft Windows 7 beschrieben.

# **5 Ausführen der Modular SA-Anwendung**

Dieses Kapitel enthält einige Richtlinien zur Verwendung eines Virtual Front Panel in Zusammenhang mit dem Signalanalysator.

# **6 Fehlerbehebung**

Dieses Kapitel führt einige grundlegenden Schritte auf, mit denen die in Zusammenhang mit dem Signalanalysator auftretenden Probleme gelöst werden können.

# **Hier finden Sie die aktuellsten Informationen**

Die Dokumentation wird regelmäßig aktualisiert. Die neuesten Informationen zum Produkt, einschließlich Gerätesoftware-Upgrades, Anwendungs- und Produktinformationen finden Sie unter einer der folgenden URLs:

#### [http://www.keysight.com/find/cxa-m](http://www.keysight.com/find/exa)

Die Dokumentation zu diesem Produkt steht auf den CXA-m Produktseiten unter keysight.com zur Verfügung (gehen Sie zu **Document Library > Manuals**).

Wenn Sie die aktuellen Neuigkeiten per E-Mail erhalten möchten, abonnieren Sie die Keysight Email Updates unter folgender URL:

[http://www.keysight.com/find/emailupdates](http://www..keysight.com/find/emailupdates)

Informationen zum Schutz des Analysators vor Beschädigung erhalten Sie unter:

[http://www.keysight.com/find/PreventingInstrumentRepair](http://www.kesight.com/find/tips)

# **Ist Ihre Produktsoftware auf dem aktuellen Stand?**

Keysight veröffentlicht regelmäßig Softwareupdates, um bekannte Fehler zu beheben und Produktverbesserungen aufzunehmen. Um nach Softwareupdates für Ihr Produkt zu suchen, besuchen Sie die Keysight Technical Support Website:

<http://www.keysight.com/find/techsupport>

# **Inhalt**

# 1 [Auspacken und Überprüfen des Lieferinhalts](#page-6-0)

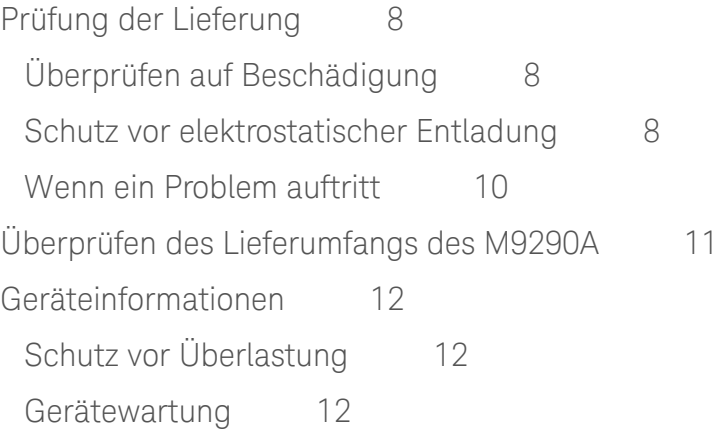

# 2 [Modulinstallation](#page-14-0)

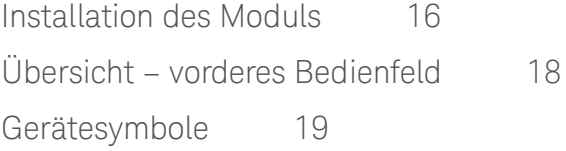

# 3 [Softwareinstallation und Lizenzierung](#page-20-0)

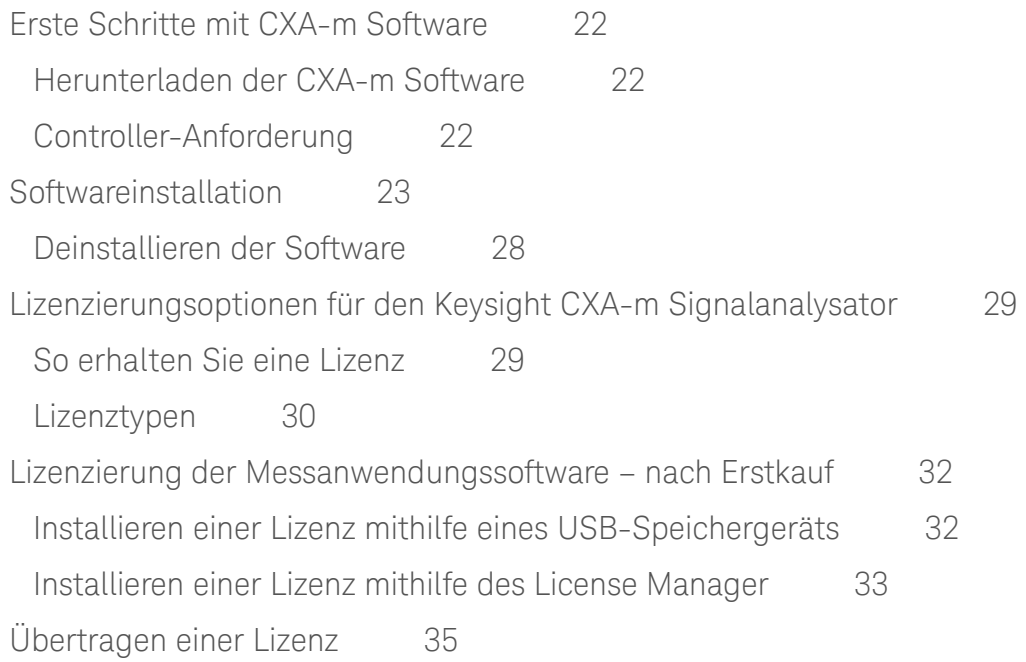

# [4 Starten der Modular SA-Anwendung](#page-36-0)

[Konfigurieren des Anwendungstools](#page-37-0) 38

# **Inhalt**

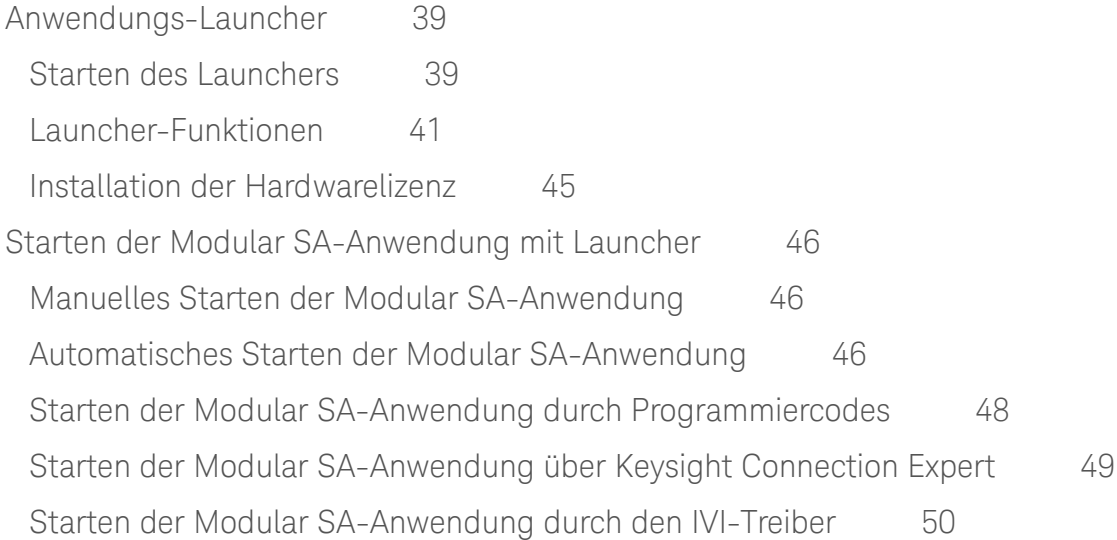

# 5 [Ausführen der Anwendung Modular SA](#page-50-0)

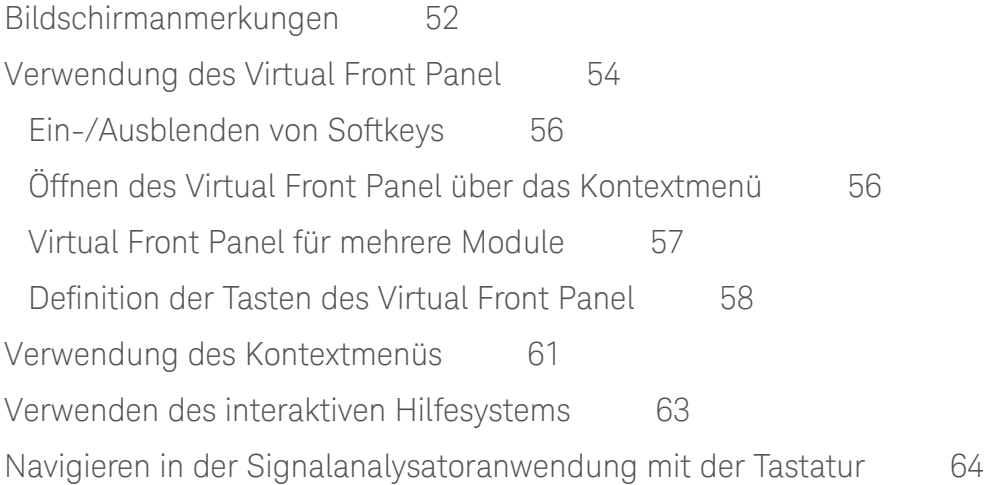

# [6 Fehlerbehebung](#page-66-0)

[Allgemeine Checkliste](#page-67-0) 68 [Rücksenden eines Analysators für Servicearbeiten](#page-69-0) 70 [Anruf bei Keysight Technologies 7](#page-69-1)0 [Standorte von Keysight Technologies](#page-69-2) 70 [Lesen der Garantie](#page-70-0) 71 [Serviceoptionen](#page-70-1) 71

# <span id="page-6-0"></span>1 Auspacken und Überprüfen des Lieferinhalts

In diesem Abschnitt erfahren Sie, wie Sie den Lieferinhalt nach der Lieferung überprüfen sollten.

Dieser Abschnitt umfasst folgende Themen:

- ["Prüfung der Lieferung" auf Seite 8](#page-7-3)
- ["Überprüfen des Lieferumfangs des M9290A" auf Seite 11](#page-10-1)
- ["Geräteinformationen" auf Seite 12](#page-11-3)

# <span id="page-7-3"></span><span id="page-7-0"></span>**Prüfung der Lieferung**

Überprüfen Sie die Transportverpackung und das Füllmaterial auf Beschädigungen. Bewahren Sie das Verpackungsmaterial zur späteren Verwendung auf, falls Sie den Analysator an einen anderen Standort oder zur Reparatur an Keysight Technologies versenden möchten.

<span id="page-7-1"></span>**Überprüfen auf Beschädigung**

Überprüfen Sie ein Modul nach dem Auspacken auf Transportbeschädigungen. Melden Sie etwaige Beschädigungen sofort dem Transportunternehmen, da derartige Beschädigungen nicht von der Garantie abgedeckt werden (siehe Garantieinformationen am Anfang dieses Dokuments).

**VORSICHT** Um Beschädigungen bei der Handhabung des Moduls zu vermeiden, berühren Sie keine freiliegenden Steckerstifte.

<span id="page-7-2"></span>**Schutz vor elektrostatischer Entladung**

Elektrostatische Entladungen können elektronische Komponenten beschädigen oder zerstören (es besteht die Möglichkeit, dass durch elektrostatische Entladungen nicht sichtbare Schäden bei Transport, Lagerung oder Gebrauch entstehen).

**VORSICHT** Die Module werden in Materialien verschickt, die Beschädigungen durch elektrostatische Entladungen verhindern. Die Module sollten nur in einem antistatischen Bereich der Verpackung entnommen werden, in dem angemessene Antistatik-Vorsichtsmaßnahmen getroffen werden. Bewahren Sie alle Module in antistatischen Hüllen auf, wenn sie nicht verwendet werden.

**WARNUNG** Wenden Sie diese Techniken für einen antistatischen Arbeitsplatz NICHT an, wenn Sie an einem Stromkreis mit einem Spannungspotenzial von mehr als 500 Volt arbeiten.

### **Testausrüstung und elektrostatische Entladung**

So verringern Sie Schäden durch elektrostatische Entladung bei der Verwendung von Testausrüstung:

- Bevor Sie das erste Mal am Tag ein Koaxialkabel mit einem Analysatoranschluss verbinden, schließen Sie für einen kurzen Moment den mittleren und äußeren Leiter des Kabels kurz.
- Personen sollten mit einem widerstandsisolierten Erdungsarmband von 1 MΩ geerdet sein, bevor sie den mittleren Stecker eines Anschlusses berühren und Ersatzteile vom Analysator entfernen.
- Vermeiden Sie eine statische Aufladung, indem Sie sämtliche Geräte ordnungsgemäß erden.
- Führen Sie sämtliche Arbeiten an Komponenten oder Baugruppen an einem antistatischen Arbeitsplatz durch.
- Halten Sie Materialien, die sich statisch aufladen, mindestens einen Meter von allen Komponenten entfernt.
- Lagern oder transportieren sie Komponenten in antistatischen Behältern.
- Fassen Sie Ersatzplatinen stets an den Rändern an. Dadurch werden Schäden durch elektrostatische Entladung an Komponenten verringert und Verschmutzungen auf der ungeschützten Platine verhindert.

#### **Zusatzinformationen zu elektrostatischer Entladung**

Weitere Informationen zu elektrostatischer Entladung und Verhinderung von Schäden finden Sie auf der Website der Electrostatic Discharge Association (http://www.esda.org). Die von dieser Institution entwickelten Standards zur elektrostatischen Entladung sind vom American National Standards Institute (ANSI) genehmigt.

### <span id="page-9-0"></span>**Wenn ein Problem auftritt**

Wenn das Verpackungsmaterial beschädigt oder der Verpackungsinhalt nicht vollständig ist:

- Wenden Sie sich an das nächste Keysight Technologies Office.
- Bewahren Sie die Transportverpackung für die Überprüfung durch das Transportunternehmen auf.
- Für die Rücksendung eines Analysators an Keysight Technologies verwenden Sie bitte die Originalverpackung (oder eine vergleichbare).

**VORSICHT** Durch die Verwendung anderer als der vorgeschriebenen Verpackungsmaterialien kann der Analysator beschädigt werden. Verwenden Sie keine Füllmaterialien aus Styrol. Das Gerät wird damit nicht angemessen geschützt und kann in der Transportverpackung verrutschen. Dieses Füllmaterial verursacht ebenfalls Geräteschäden durch elektrostatische Aufladung sowie durch das Eindringen in den Analysator, wodurch die Lüftung behindert wird.

# <span id="page-10-1"></span><span id="page-10-0"></span>**Überprüfen des Lieferumfangs des M9290A**

Der Keysight M9290A CXA-m PXIe Signalanalysator ist ein Modul, das in einem PXIe-Gehäuse untergebracht ist. Bitte überprüfen Sie den Lieferumfang gemäß nachstehender Tabelle.

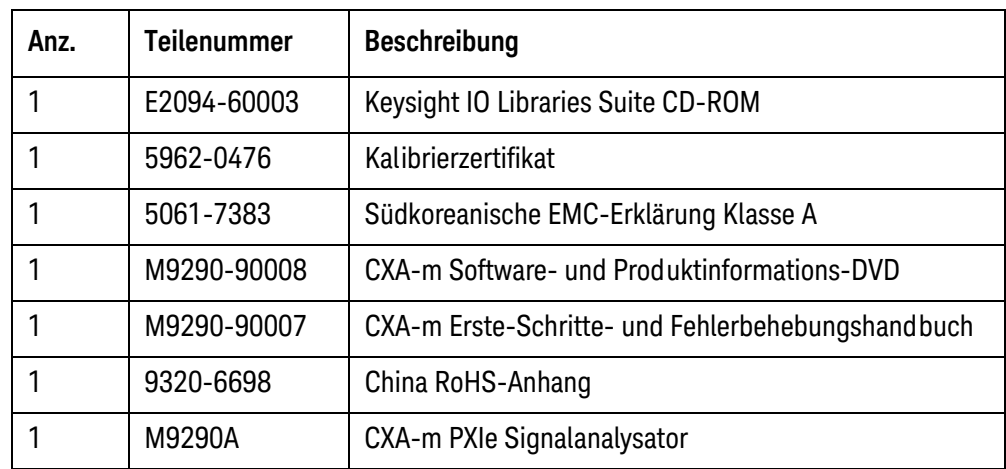

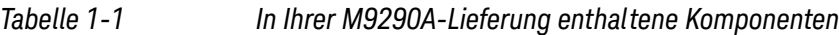

**HINWEIS** Alle auf der CD enthaltenen Handbücher sowie die darauf befindliche Software sind unter www.keysight.com/find/m9290a erhältlich.

# <span id="page-11-3"></span><span id="page-11-0"></span>**Geräteinformationen**

# <span id="page-11-1"></span>**Schutz vor Überlastung**

Der Eingangsschaltkreis des Analysators kann beschädigt werden, wenn Signale eingespeist werden, die den maximalen sicheren Eingangspegel von +30 dBm durchschnittlicher Gesamtleistung oder +0,2 Vdc (bei DC-Kopplung) bzw. +50 Vdc (bei AC-Kopplung) überschreiten. Weitere Informationen zum maximalen sicheren Eingangspegel finden Sie im Spezifikationshandbuch des Analysators. Die Reparatur des Eingangsschaltkreises kann sehr kostspielig sein.

Wenn der Analysator zum Messen von Signalen verwendet wird, die in der Nähe des maximalen sicheren Eingangspegels liegen könnten, verwenden Sie externe Dämpfer und/oder Begrenzer, um den Analysatoreingang zu schützen. Mit den Funktionen "External Gain", Amplituden-"Corrections" und/oder "Ref Lvl Offset" können die Verstärkungen und Verluste durch externe Geräte kompensiert werden. "External Gain" und "Corrections" befinden sich im "Input/Output"-Menü und "Ref Lyl Offset" im "AMPTD Y-Scale"-Menü.

### <span id="page-11-2"></span>**Gerätewartung**

**WARNUNG Der Bediener ist für die Einhaltung sicherer Betriebsbedingungen verantwortlich. Um sichere Betriebsbedingungen zu gewährleisten, sollten die Module nicht außerhalb des Temperaturbereichs betrieben werden, der in den Umgebungs- und physischen Spezifikationen angegeben ist. Die Missachtung sicherer Betriebsbedingungen kann eine kürzere Lebensdauer des Geräts, falsche Modulleistung und Gefährdung der Benutzersicherheit zur Folge haben. Wenn der zulässige Temperaturbereich während des Modulbetriebs nicht eingehalten wird, kann die Oberflächentemperatur des Moduls für eine sichere Handhabung zu hoch werden, sodass die Berührung Schmerzen oder sogar Verbrennungen zur Folge haben kann. Wenn das Modul den zulässigen Temperaturbereich überschreitet, lassen Sie das Modul stets abkühlen, bevor Sie es berühren oder aus dem Gehäuse entfernen.**

#### **Reinigung der Anschlüsse**

Reinigen Sie die Anschlüsse erst nach dem Entfernen des Netzkabels des Geräts und in einem gut belüfteten Raum mit Alkohol. Sorgen Sie dafür, dass die restliche Alkoholfeuchte verdunsten kann und die Dämpfe entweichen können, bevor Sie das Gerät an die Stromversorgung anschließen.

#### **WARNUNG Halten Sie Isopropylalkohol von Hitze, Funkenflug und Flammen fern. Bewahren Sie ihn in einem fest geschlossenen Behälter auf. Es handelt sich hierbei um einen sehr leicht entflammbaren Alkohol. Verwenden Sie im Brand fall Alkoholschaum, trockene Chemikalien oder Kohlendioxid. Wasser könnte unwirksam sein.**

**Achten Sie bei Verwendung von Isopropylalkohol auf entsprechende Lüftung und vermeiden Sie den Kontakt mit Augen, Haut und Kleidung. Er verursacht Hautreizungen und Augenschäden, Schlucken oder Einatmen ist gesundheitsschädlich. Er kann schädlich sein, wenn er über die Haut aufgenommen wird. Waschen Sie sich nach der Verwendung gründlich die Hände. Wenn der Isopropylalkohol verschüttet wird, saugen Sie ihn mit Sand oder Erde auf. Reinigen Sie diesen Bereich anschließend mit Wasser.**

**Entsorgen Sie Isopropylalkohol gemäß den in Bund, Ländern und Gemeinden geltenden Umweltvorschriften.**

Auspacken und Überprüfen des Lieferinhalts Geräteinformationen

<span id="page-14-0"></span>**Keysight CXA-m Signalanalysator Erste-Schritte-Handbuch**

# 2 Modulinstallation

In diesem Kapitel wird die Installation des CXA-m Moduls in einem PXI Express-Gehäuse beschrieben. Außerdem bietet es allgemeine Informationen zum vorderen Bedienfeld.

["Installation des Moduls" auf Seite 16](#page-15-1)

["Übersicht – vorderes Bedienfeld" auf Seite 18](#page-17-1)

["Gerätesymbole" auf Seite 19](#page-18-1)

# <span id="page-15-1"></span><span id="page-15-0"></span>**Installation des Moduls**

Lesen Sie bitte vor Installation des CXA-m Moduls in einem PXI Express-Gehäuse sorgfältig alle Sicherheitsinformationen und stellen Sie – wie im Folgenden erläutert – sicher, dass das Gehäuse in einwandfreiem Zustand ist.

• Vergewissern Sie sich, dass der Luftstrom im Gehäuse stark genug ist. Unten an den Seiten, unten vorn und vorn am Boden des M9018A-Gehäuses befinden sich mehrere Lufteinlässe.

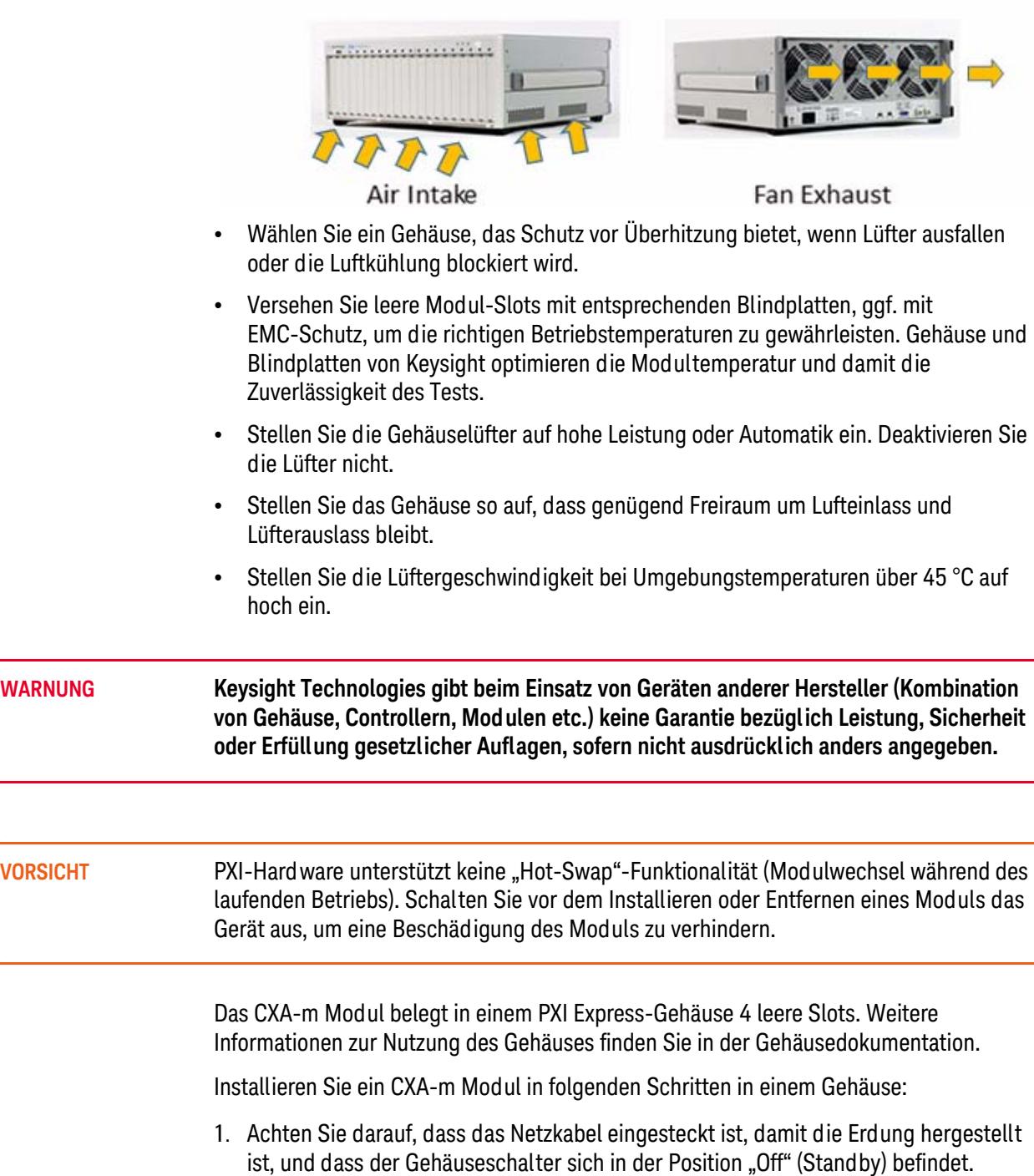

- 2. Wenn am Gehäuse mehrere Lüftergeschwindigkeitseinstellungen möglich sind, stellen Sie sicher, dass die automatische Einstellung gewählt ist. Stellen Sie die Lüftergeschwindigkeit nicht zu niedrig ein, und schalten Sie die Lüfter nicht aus.
- 3. Platzieren Sie das Gehäuse so, dass genügend Freiraum um Lufteinlass und Lüfterauslass bleibt. Blockade durch Wände oder sonstige Hindernisse beeinträchtigt den zur Kühlung erforderlichen Luftstrom.
- 4. Entfernen Sie vor Installation eines Moduls den Gewindeschutz aus Kunststoff von den Montageschrauben. Bevor Sie das Modul in das Gehäuse einsetzen, drehen Sie die Montageschrauben heraus, um sicherzustellen, dass sich kein Hindernis zwischen Schrauben und Montageschiene befindet. Prüfen Sie den Gehäuse-Slot, um sicherzustellen, dass kein Stift der Slot-Anschlüsse verbogen ist.
- 5. Achten Sie darauf, dass sich die Verriegelungsgriffe des Moduls in unverriegelter Position (nach unten gerichtet) befinden.
- 6. Setzen Sie das CXA-m Modul in 4 nebeneinander liegende leere Slots ein, indem Sie die Kanten der Modulkarte in die obere und untere Modulführung einführen.

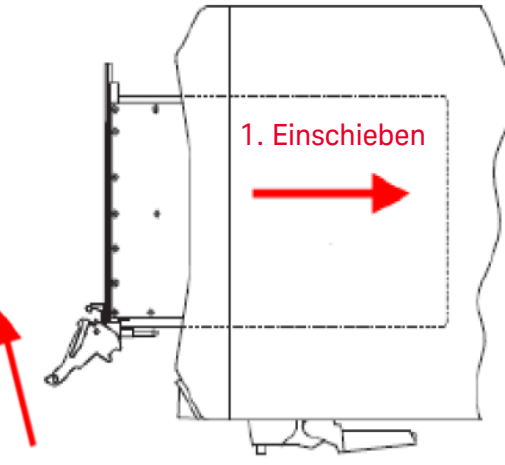

2. Nach oben

- 7. Schieben Sie das Modul vorsichtig ganz in das Gehäuse. Sobald Sie einen Widerstand spüren, ziehen Sie den Verriegelungsgriff nach oben, um das Modul vollständig einzusetzen und im Gehäuse zu verriegeln. Siehe hierzu obige Abbildung.
- 8. Ziehen Sie die Schrauben oben und unten am vorderen Bedienfeld des Moduls sowohl zur mechanischen Sicherung als auch zur ordnungsgemäßen Erdung fest. Wenn die Schrauben nicht richtig angezogen sind, kann dies die Leistung beeinträchtigen.
- 9. Vergewissern Sie sich, dass die Lüfter des PXI-Gehäuses betriebsfähig und frei von Staub und sonstigen Verschmutzungen sind, die den Luftstrom beeinträchtigen könnten.
- 10. Platzieren Sie das Gehäuse so, dass Einlass- und Auslassöffnungen nicht blockiert werden.
- 11. Decken Sie alle leeren Gehäuse-Slots mithilfe von Blindplatten oder Lufteinlassmodulen ab. Diese finden Sie auf der Keysight Technologies Website. http://www.keysight.com/find/accessories
- 12. Schalten Sie das Gerät ein.

# <span id="page-17-1"></span><span id="page-17-0"></span>**Übersicht – vorderes Bedienfeld**

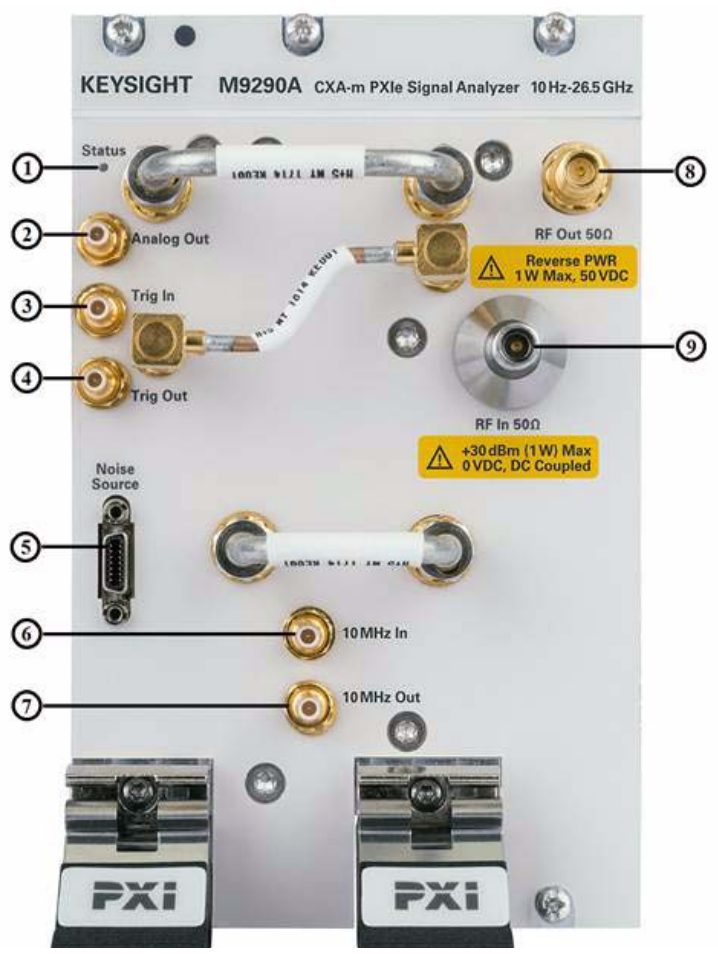

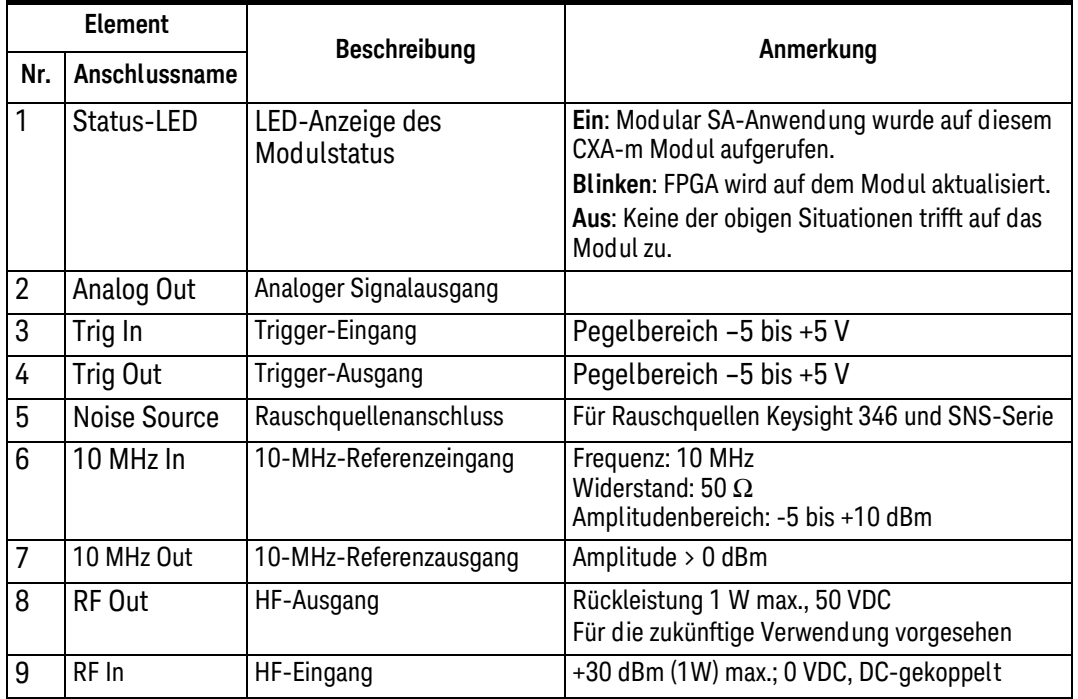

# <span id="page-18-1"></span><span id="page-18-0"></span>**Gerätesymbole**

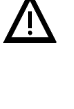

Symbol gekennzeichnet, wenn der Benutzer Anweisungen in der Dokumentation beachten muss.

Das Bedienungsdokumentationssymbol. Das Produkt ist mit diesem

CE

 Das CE-Zeichen ist eine registrierte Marke der Europäischen Gemeinschaft.

 Alle elektrischen Geräte der Level 1, 2 oder 3, die in Australien und Neuseeland von verantwortungsvollen Lieferanten zum Verkauf angeboten werden, müssen mit dem Zeichen für die Erfüllung gesetzlicher Aufgaben gekennzeichnet sein.

 Dies ist eine Produktkennzeichnung gemäß dem Canadian Interference-Causing Equipment Standard (ICES-001).

Es handelt sich zusätzlich um ein Symbol für ein Produkt der Industrial Scientific and Medical Group 1, Klasse A (CISPR 11, Clause 4).

 Dieses Symbol weist auf die mit EU-Recht vom 13. August 2005 vorgeschriebene separate Entsorgung elektrischer und elektronischer Geräte hin. Alle elektrischen und elektronischen Geräte müssen vom normalen Abfall getrennt entsorgt werden (Referenz WEEE Direktive 2002/96/EC).

 Gibt die Dauer an, für die bei normaler Benutzung voraussichtlich keine gefährlichen oder giftigen Substanzen auslaufen. Die erwartete Produktlebensdauer beträgt vierzig Jahre.

 Dieses Symbol auf der Primär- und Sekundärverpackung weist auf die Einhaltung des chinesischen Standards GB 18455-2001 hin.

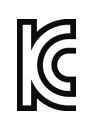

#### **South Korean Class A EMC Declaration**

A 급 기기 ( 업무용 방송통신기자재 ) 이 기기는 업무용 (A 급) 전자파적합기기로서 판 매자 또는 사용자는 이 점을 주 의하시기 바라 며, 가정외의 지역에서 사용하는 것을 목적으 로 합니다.

Dieses Gerät der Klasse A ist für den professionellen Einsatz sowie den Einsatz in elektromagnetischen Umgebungen außerhalb von Wohnbereichen geeignet.

 Wenden Sie sich zur Produktentsorgung an eine regionale Keysight Niederlassung oder besuchen Sie

[http://www.keysight.com/environment/product/](http://www.agilent.com/environment/product/) für weitere Informationen.

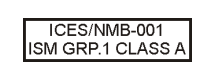

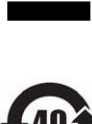

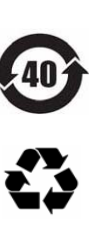

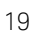

Modulinstallation Gerätesymbole

# <span id="page-20-0"></span>3 Softwareinstallation und Lizenzierung

In diesem Kapitel wird die Installation der CXA-m Gerätesoftware unter dem Betriebssystem Microsoft Windows 7, genannt Windows 7, beschrieben.

Das Virtual Front Panel des Analysators wurde mit den Tasten ausgestattet, die zur Fensternavigation für Menüzugriff, Navigieren in Dialogen, Auswahl von Elementen und Drücken angezeigter Schaltflächen erforderlich sind.

Dieses Kapitel umfasst folgende Themen:

["Erste Schritte mit CXA-m Software" auf Seite 22](#page-21-3)

["Softwareinstallation" auf Seite 23](#page-22-1)

["Lizenzierungsoptionen für den Keysight CXA-m Signalanalysator" auf Seite 29](#page-28-2)

["Lizenzierung der Messanwendungssoftware – nach Erstkauf" auf Seite 32](#page-31-2)

["Übertragen einer Lizenz" auf Seite 35](#page-34-1)

# <span id="page-21-3"></span><span id="page-21-0"></span>**Erste Schritte mit CXA-m Software**

Die CXA-m Software ist eine standardmäßige Spektrumanalysator-Messanwendung für die herkömmliche Spektralanalyse und Leistungsmessungen auf der Basis von Industriespezifikationen. Zusätzliche Messanwendungen sind verfügbar. Für jede Anwendung ist eine Lizenz zum Ausführen der Software erforderlich. Sie können zusätzliche Lizenzen zu einem späteren Zeitpunkt erwerben.

CXA-m Software unterstützt Windows 7 64-Bit, englischsprachige Version.

#### <span id="page-21-1"></span>**Herunterladen der CXA-m Software**

Die M9290A CXA-m Software befindet sich auf der M9290A Software- und Produktinformations-DVD (M9290-90008). Dieselbe Software kann auch von der Keysight Website heruntergeladen werden:

www.keysight.com/find/cxa-m\_software

### <span id="page-21-2"></span>**Controller-Anforderung**

Für die erfolgreiche Installation und Ausführung der CXA-m Software muss Ihr Controller/Computer die folgenden Anforderungen erfüllen.

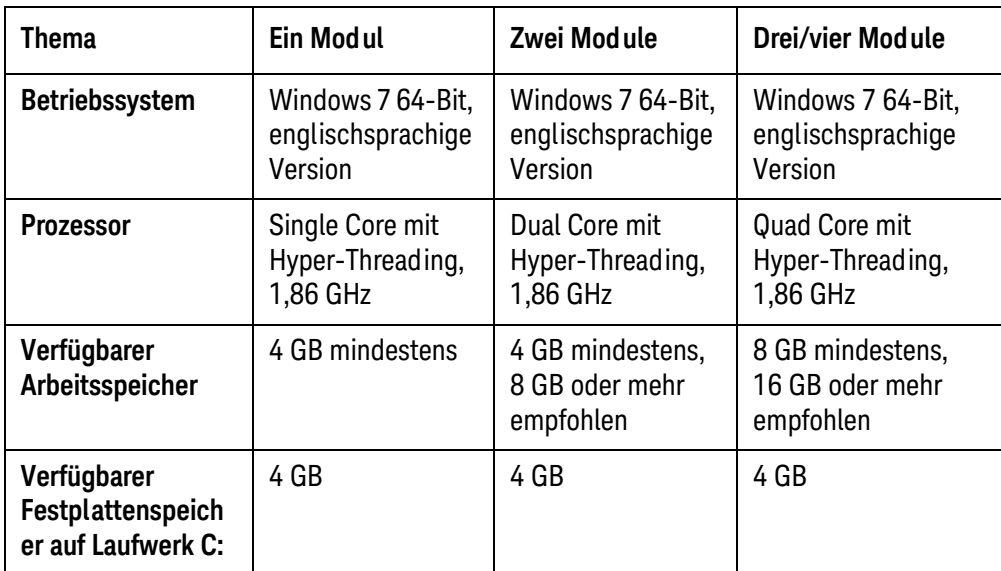

# <span id="page-22-1"></span><span id="page-22-0"></span>**Softwareinstallation**

Vergewissern Sie sich vor der Installation der Anwendungssoftware, dass auf Ihrem Controller das Betriebssystem Windows 7 (64-Bit) installiert ist.

Gehen Sie bei der Installation der CXA-m Anwendungssoftware unter Windows 7 wie im Folgenden beschrieben vor.

- 1. Melden Sie sich bei Windows als Administrator an.
- 2. Klicken Sie mit der rechten Maustaste auf *M9290A\_Installer\_X.XX.XX\_XXXXX\_Self-Extractor\_x64.exe und wählen Sie "Als* Administrator ausführen", um die Installation zu starten. Zuerst wird die Installationsdatei folgendermaßen extrahiert:

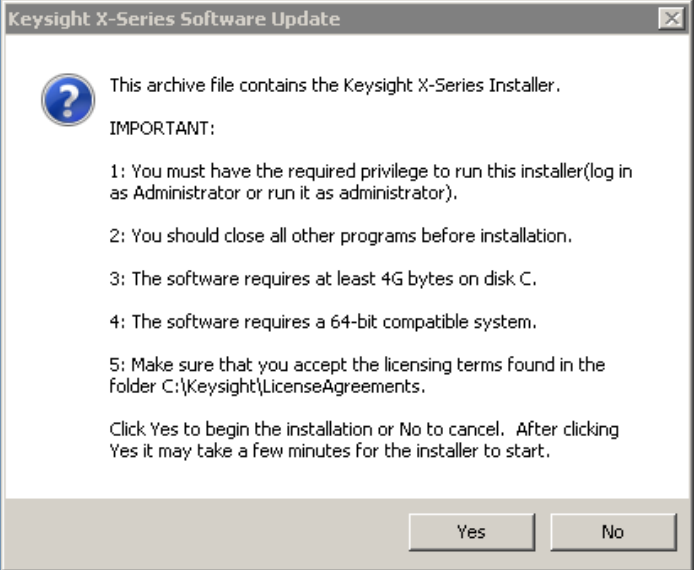

3. Klicken Sie auf Yes, um die Installation nach Bestätigung der Voraussetzungen fortzusetzen. Zuerst wird die Installationsdatei extrahiert:

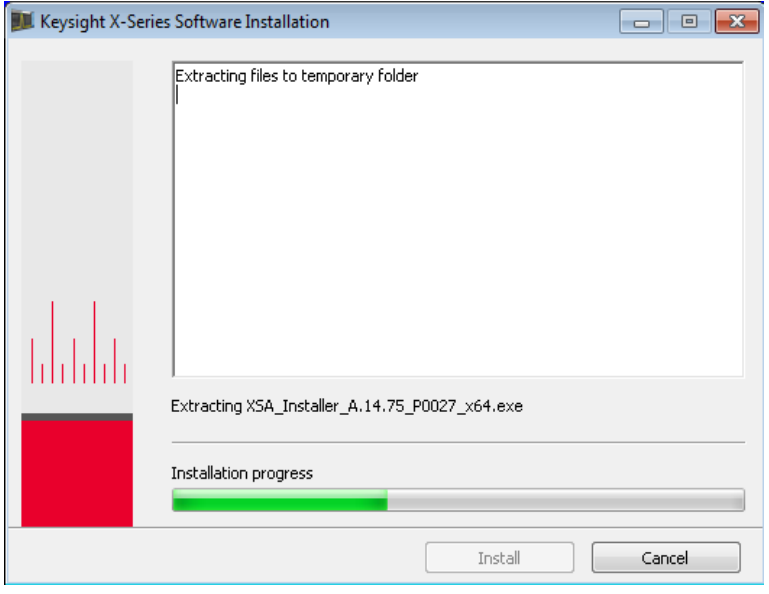

**HINWEIS** Das Installationsprogramm führt nach dem Extrahieren eine Überprüfung der Voraussetzungen durch. 4 GB freier Speicherplatz auf Laufwerk C: sind für die Softwareinstallation erforderlich. Wenn nicht genügend Speicherplatz vorhanden ist, schlägt die Überprüfung der Voraussetzungen fehl. Bitte beenden Sie die Installation, bereinigen Sie Ihre Festplatte und versuchen Sie es erneut.

> 4. Nach positivem Verlauf der Überprüfung der Voraussetzungen deinstalliert das Installationsprogramm zunächst die alte Version der Anwendung, wenn bereits eine Modular SA-Anwendung auf dem Controller installiert wurde:

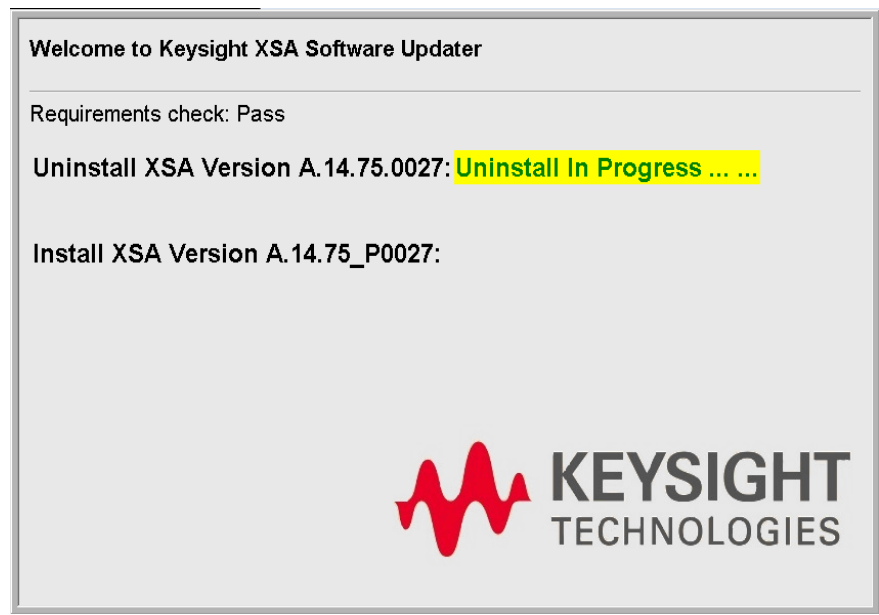

Ist keine alte Version der Modular SA-Anwendung installiert, wird dieser Schritt übersprungen.

5. Nach erfolgreicher Deinstallation wird eine Anweisung der Installation der Modular SA-Anwendung wie folgt angezeigt:

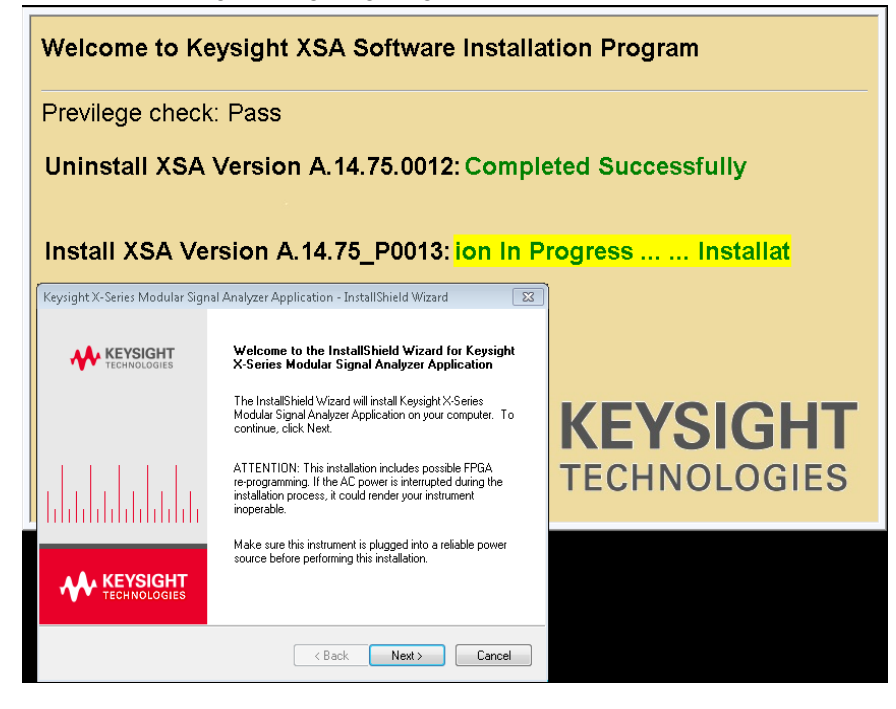

**VORSICHT** Die Installation erfordert möglicherweise eine FPGA-Neuprogrammierung. Wenn die AC-Spannungsversorgung während des Installationsprozesses unterbrochen wird, könnte Ihr Gerät nicht mehr betriebsfähig sein. Bitte achten Sie vor dieser Installation darauf, dass das Gerät an eine zuverlässige Spannungsquelle angeschlossen ist.

> 6. Klicken Sie auf "Next", und ein Fenster der Lizenzvereinbarung wird wie unten dargestellt angezeigt. Bitte lesen Sie die Lizenzvereinbarung sorgfältig und klicken Sie auf *I accept the term of the license agreement* sowie auf *Next*, um die Installation fortzusetzen.

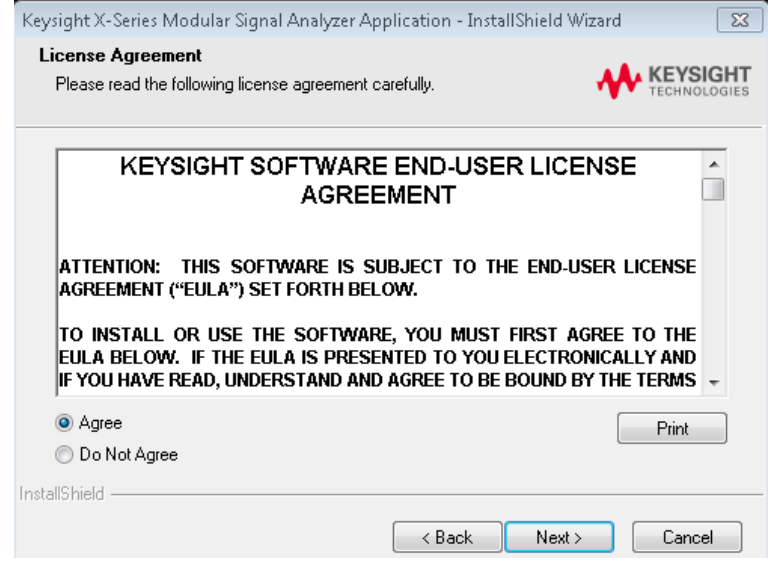

7. Der InstallShield-Assistent ist bereit, die Installation zu beginnen. Klicken Sie auf "Install", um die Anwendung des Signalanalysators der X-Serie zu installieren:

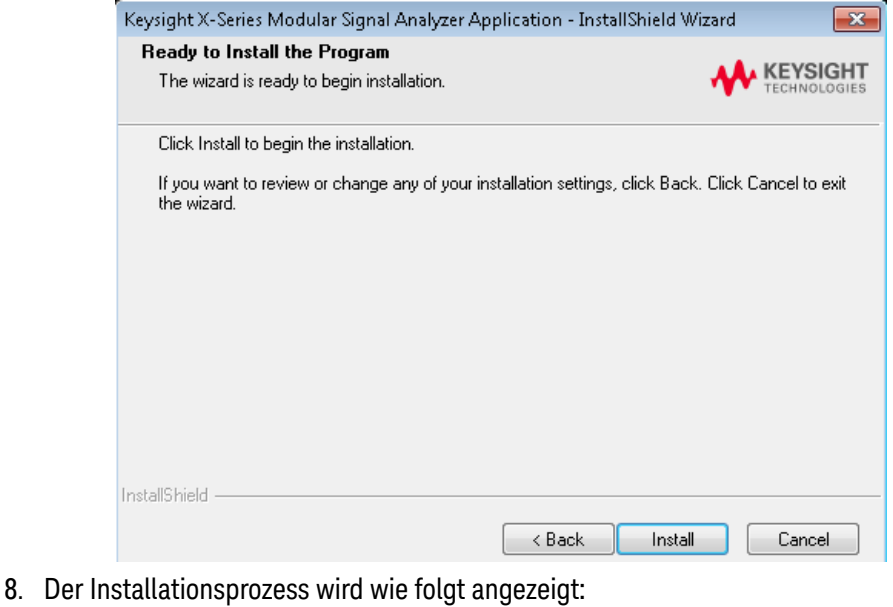

# Keysight X-Series Modular Signal Analyzer Application - InstallShield Wizard  $\overline{\mathbf{z}}$ **Setup Status KEYSIGHT** The InstallShield Wizard is installing Keysight X-Series Modular Signal Analyzer Application Installing C:\...\SignalAnalysis\Infrastructure\CSV\ATT\_Data\_Collection\_T4.csv InstallShield Cancel

**HINWEIS** Während des Installationsprozesses werden einige Eingabeaufforderungs- und sonstige Fenster angezeigt. Wenn eine FPGA-Version eines installierten Moduls von der Version abweicht, die die aktuelle Modular SA benötigt, wird das FPGA auf diesem Modul während des Installationsprozesses automatisch aktualisiert. Wenn das FGPA während des Installationsprozesses aktualisiert wird, schalten Sie das Gerät bitte aus und wieder ein, damit die FPGA-Aktualisierung wirksam wird.

**HINWEIS** Wenn die Installation fehlschlägt, werden in einem Popup-Fenster die möglichen Ursachen angezeigt. Bitte beachten Sie die Meldung und befolgen Sie die entsprechenden Anweisungen zur Wiederherstellung der Installation.

9. Am Ende der Installation werden Sie in einem Popup-Fenster gefragt, ob Sie Desktop-Verknüpfungen erstellen möchten. Wenn Sie *Yes* wählen, werden zwei Verknüpfungen der Anwendungen auf dem Desktop erstellt.

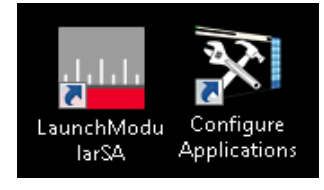

*Mit LaunchModularSA.exe* werden die Modular SA-Anwendungen auf dem CXA-m-Modul gestartet. Weitere Informationen siehe "Anwendungs-Launcher" [auf Seite 39](#page-38-0).

*Mit ConfigureApplications.exe* werden die Anwendungen konfiguriert, die beim Start der Anwendung geladen werden. Weitere Informationen siehe "Konfigurieren des [Anwendungstools" auf Seite 38](#page-37-0).

10. Die Installation ist abgeschlossen.

• Wenn während des Installationsprozesses kein FPGA-Update durchgeführt wird, werden Sie in einem Popup-Fenster aufgefordert, den Computer/Controller neu zu starten. Klicken Sie auf "Finish", um den Computer/Controller sofort oder zu einem späteren Zeitpunkt Ihrer Wahl neu zu starten.

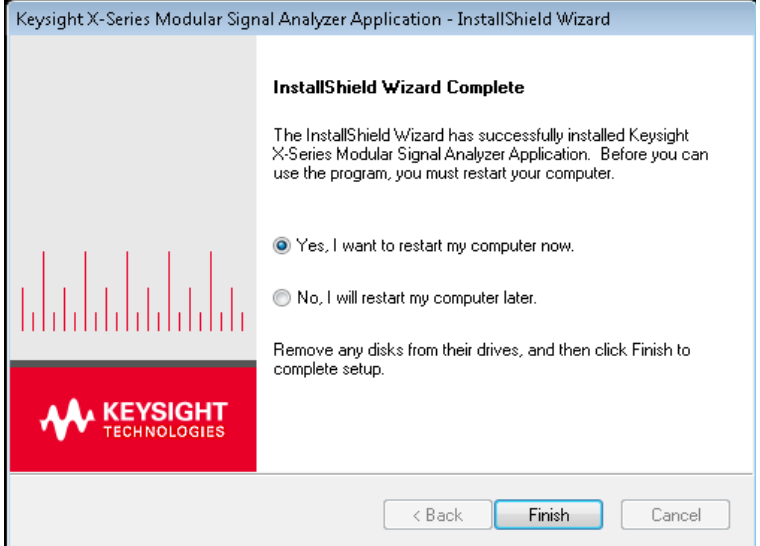

• Wenn das FPGA während des Installationsprozesses erfolgreich aktualisiert wird, werden Sie in einem Popup-Fenster aufgefordert, das Gerät aus- und wieder einzuschalten, damit das FPGA-Update wirksam wird.

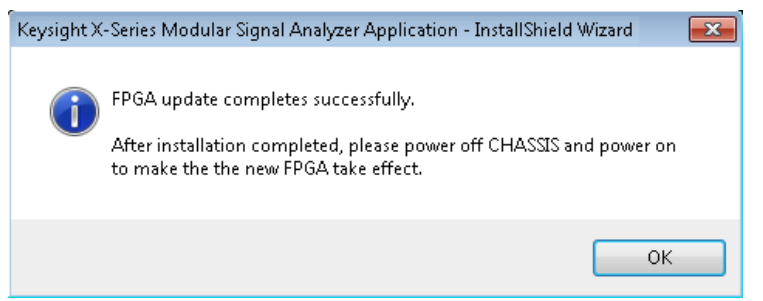

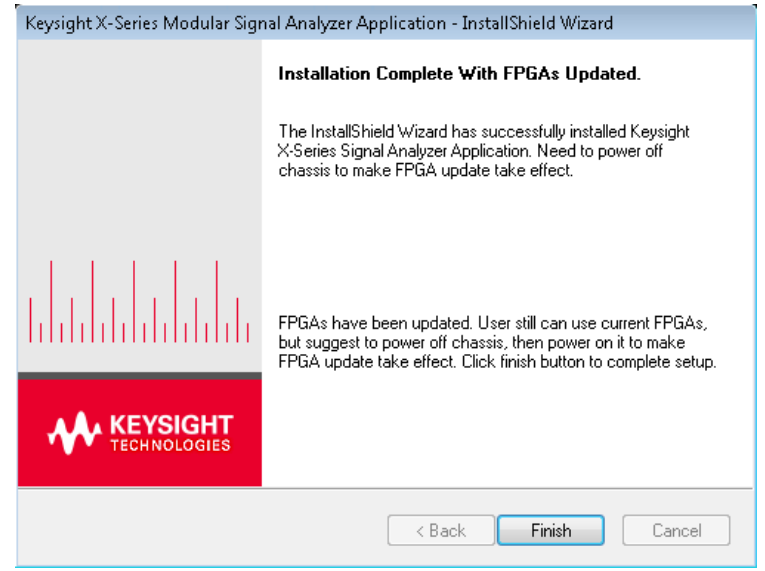

Klicken Sie auf "Finish", um den Installationsprozess abzuschließen. Schalten Sie das Gerät aus- und wieder ein, damit das FPGA-Update wirksam wird.

### <span id="page-27-0"></span>**Deinstallieren der Software**

Sie können die Software im Fenster *Programm deinstallieren oder ändern* deinstallieren. Klicken Sie zur Anzeige des Fensters auf *Systemsteuerung* -> *Programme und Funktionen*, wählen Sie *Keysight X-Series Signal Analyzer Application* und klicken Sie auf *Deinstallieren*, um die Deinstallation zu starten.

Die folgenden Elemente werden nach Abschluss der Deinstallation beibehalten.

- Vom Benutzer gespeicherte Dateien
- Lizenzen
- Systemkonfigurationsdateien
- Moduldatenbank
- FPGA

#### Klicken Sie auf "OK", um den letzten Installationsschritt durchzuführen:

# <span id="page-28-2"></span><span id="page-28-0"></span>**Lizenzierungsoptionen für den Keysight CXA-m Signalanalysator**

<span id="page-28-1"></span>**So erhalten Sie eine Lizenz**

Mithilfe des Berechtigungszertifikats (siehe folgende Abbildung), das Sie mit dem Modul oder per E-Mail erhalten haben, können Sie sich jetzt bei der Lizenzwebsite von Keysight anmelden und Ihre Lizenz einlösen.

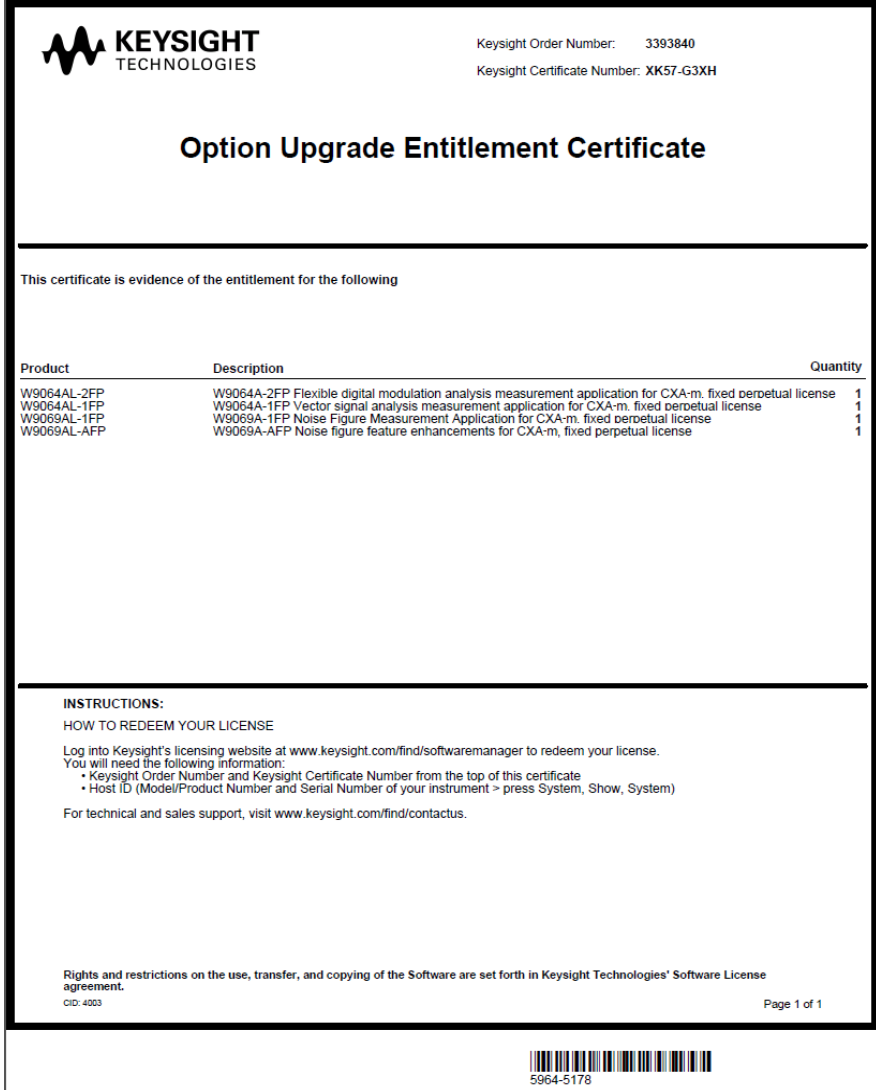

Sie benötigen das Berechtigungszertifikat und die unten aufgeführten Informationen zu Ihrem Controller, um Ihre Lizenzen im Internet auf der links unten im Zertifikat erwähnten URL einzulösen. Wenn Sie die mit dem Berechtigungszertifikat verbundenen Lizenzen einlösen, erhalten Sie eine E-Mail mit Lizenzschlüssel oder -datei (\*.lic) sowie Installationsanweisungen.

Zum Abschluss des Einlösungsprozesses benötigen Sie:

1. Das Berechtigungszertifikat (Keysight Bestellnummer und Keysight Zertifkatnummer)

- 2. Die Host-Identifikationsinformationen (Host-ID) des Controllers für die Softwarelizenz. Sie ermitteln die Host-ID des Controllers über den Keysight License Manager, oder indem Sie in der Modular SA-Anwendung *System*->*Show*->*System* drücken.
- 3. Die Host-ID des Moduls für die Hardwarelizenz. Sie können die Host-ID des Moduls dem "Module Licenses Window" des Launchers entnehmen.

**HINWEIS** Wenn sich die Host-ID Ihres Controllers/Computers z.B. durch Re-Imaging ändert, werden die auf Ihrem Controller/Computer installierten Lizenzen deaktiviert. Zum Reproduzieren der Lizenzen müssen Sie sowohl die alte Host-ID als auch die neue Host-ID an Keysight senden.

> Anweisungen zur Einlösung von Lizenzen finden Sie auf dem Berechtigungszertifikat und folgender Website:

#### http://www.keysight.com/find/softwarelicense

Nutzen Sie für zusätzliche Lizenzen bitte den folgenden Link, um zu prüfen, welche Typen von Lizenzen von CXA-m unterstützt werden, und wie Sie sie erhalten:

http://www.keysight.com/find/m9290a

#### <span id="page-29-0"></span>**Lizenztypen**

Es gibt zwei Typen von Lizenzen für den Keysight CXA-m Signalanalysator: Hardwarelizenz und Softwarelizenz. Zur Installation beider Lizenzen auf dem Controller ist der License Manager erforderlich.

Die Hardwarelizenz ist die auf die Modulhardware bezogene Lizenz, die auf dem Modul installiert werden muss und nur mit dem Modul einsetzbar ist, auf dem die Hardwarelizenz installiert ist. Beispiel: P07, FSA und B25.

Die Softwarelizenz ist die auf die Software bezogene Lizenz, die nur auf dem Controller installiert ist, und kann von mehreren Instanzen der modularen M9290A-SA-Anwendung, die auf dem Controller ausgeführt werden, gleichzeitig genutzt werden. Hierzu zählen etwa die Messanwendungslizenzen.

Der Keysight CXA-m Signalanalysator nutzt zwei Lizenzierungstypen für Messanwendungen: Transportable Perpetual und Trial.

#### **Transportable Perpetual**

Lizenzen des Typs Transportable Perpetual sind ein optionaler Lizenztyp für eine Bereitstellungsdauer, die nicht auf ein bestimmtes Modell des Geräts und eine Seriennummer festgelegt ist. Lizenzen des Typs Transportable Perpetual können in der Produktstruktur anhand des "T" an der zweiten Stelle und des "P" an der dritten Stelle der Optionsbezeichnung erkannt werden:

Beispiel: W9063A-2TP

Lizenzen des Typs Transportable Perpetual erfordern lediglich eine Verbindung mit dem Keysight Server, um die Lizenz zu aktivieren oder zurückzugeben. Auf dem Keysight Lizenzierungsserver können zudem nicht genutzte Lizenzen gespeichert werden, die von Geräten entfernt und noch keinen neuen Geräten zugewiesen wurden. Der Server beschränkt die Anzahl der Übertragungen pro 30 Tage pro Anwendungslizenz auf 10.

Bei Lizenzen des Typs Transportable Perpetual sind Einlösung und Installation der Lizenz vor der ersten Nutzung erforderlich. So kann der Benutzer bestimmen, auf welchem Gerät die Anwendungslizenz zunächst installiert werden soll.

Um sicherzustellen, dass der aktuelle Code verfügbar ist, und um die Benutzererfahrung auf allen Geräten zu vereinheitlichen, empfiehlt Keysight, dass die Softwareversion bei allen Geräten identisch ist. Dies ist insbesondere wichtig für die Übertragung der Lizenz auf eine neu herausgegebene Anwendung, die möglicherweise nur für die aktuelle Softwareversion zur Verfügung steht.

**Trial** 

Lizenzen des Typs Trial stehen zur Verfügung, damit Sie Anwendungen testen können, bevor Sie die Vollversionen der Anwendungen erwerben. Diese Lizenzen sind auf eine 30-tägige Nutzung und eine Testversion für eine Anwendung pro Gerät beschränkt. Die Einschränkung wird durch den Einlösungsprozess des Systems für die Keysight Softwarelizenzierung (ASL) durchgesetzt.

Lizenzen des Typs Trial stehen nur für Messanwendungen zur Verfügung und sind nicht verfügbar, um Hardwarefähigkeit zu aktivieren.

Lizenzen des Typs Trial sind nicht werkseitig installiert und es werden keine Berechtigungszertifikate zur Weitergabe mit Lieferungen neuer Geräte erstellt. Trial-Lizenzen können nicht bestellt werden, stehen jedoch nach kurzer Registrierung über die Keysight Website zur Verfügung:

#### [http://www.keysight.com/find/xseries\\_trial](http://www.agilent.com/find/xseries_trial)

Lizenzen des Typs Trial sind mit der Lizenzbezeichnung "-TRL" versehen.

#### Beispiel: W9063A-TRL

Wenn ein Produkt mehrere Ebenen (Funktionsebenen) hat, werden mit der –TRL-Lizenz alle Ebenen für die Lizenzdauer aktiviert. Wenn Sie eine Basisebene haben und eine Testversion für eine höhere Ebene benötigen, können Sie die –TRL-Lizenz installieren. Nach Ablauf der Nutzungsdauer wird die Berechtigung wieder auf die Basisebene zurückgesetzt.

# <span id="page-31-2"></span><span id="page-31-0"></span>**Lizenzierung der Messanwendungssoftware – nach Erstkauf**

Zusätzliche Messanwendungssoftware können Sie nach dem Erstkauf des Signalanalysators bestellen. Softwareaktualisierungen stehen in einem Paket zur Verfügung, das ein optionsbasiertes Berechtigungszertifikat und eine Lizenzvereinbarung umfasst. Die Lizenzen werden über die Lizenzwebsite auf ein USB-Speichergerät heruntergeladen, damit sie auf das Gerät geladen werden können.

Für alle Softwareaktualisierungen empfehlen wir die Installation der aktuellen Version der Gerätesoftware. Dadurch wird sichergestellt, dass die Messanwendung, die lizenziert und aktiviert werden soll, installiert ist und es sich um die aktuelle Version handelt.

Die aktuelle Version der Software kann unter folgenden Links heruntergeladen werden:

[http://www.keysight.com/find/cxa-m\\_software](http://www.agilent.com/find/xseries_software)

**HINWEIS** Nach der Installation einer Messanwendung ist keine Kalibrierung erforderlich.

### <span id="page-31-1"></span>**Installieren einer Lizenz mithil fe eines USB-Speichergeräts**

Installieren Sie eine Messanwendungslizenz wie unten beschrieben mithilfe eines USB-Speichergeräts auf dem Controller:

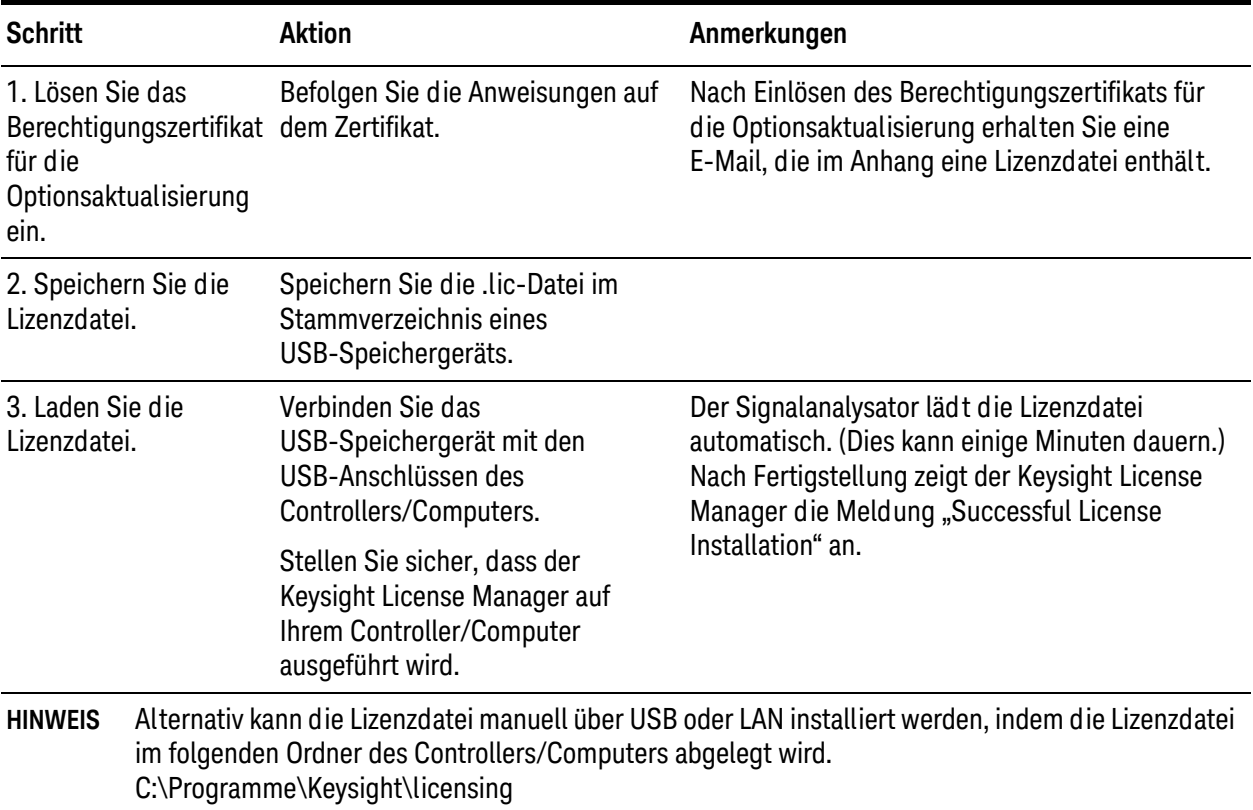

#### Lizenzierung der Messanwendungssoftware – nach Erstkauf

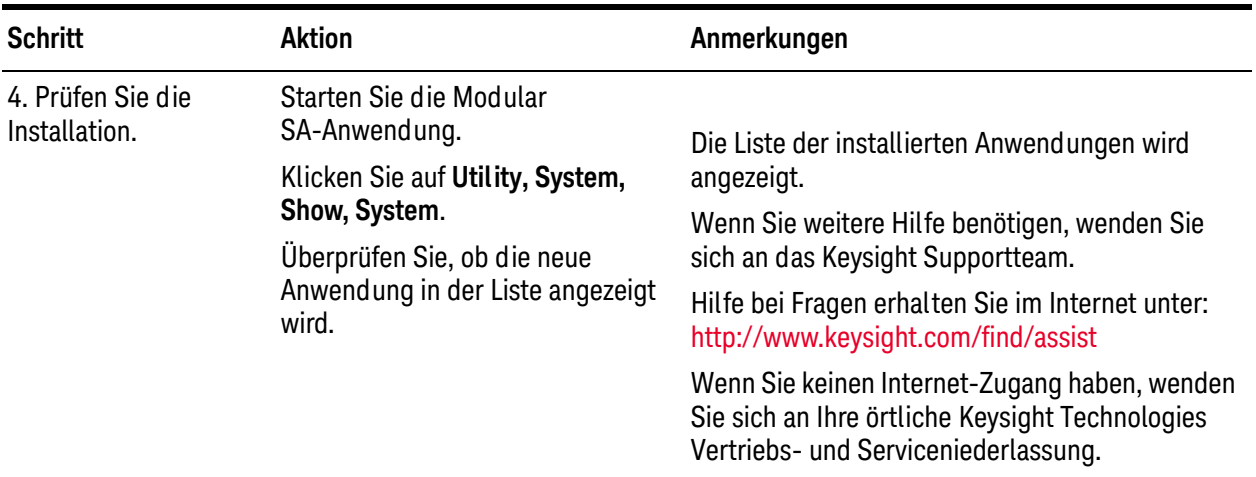

<span id="page-32-0"></span>**Installieren einer Lizenz mithil fe des License Manager**

Benutzer, die das USB-Speichergerät nicht benutzen möchten, können die Lizenz mit dem License Manager über das Netzwerk installieren. Der License Manager wird mit der CXA-m Software installiert. Installieren Sie die Lizenz in folgenden Schritten mit dem License Manager:

- 1. Befolgen Sie die obigen Anweisungen, um Ihre Lizenz einzulösen.
- 2. Legen Sie die Lizenzdatei entweder auf einem mit dem Netzwerk verbundenen Laufwerk ab oder an einem beliebigen Speicherort, wo der Controller darauf zugreifen kann.
- 3. Starten Sie den License Manager.

Um den Keysight License Manager im Windows-Startmenü aufzurufen, klicken Sie auf die Windows-Startschaltfläche und wählen Sie: *Alle Programme > Keysight License Manager > Keysight License Manager*. Die folgende Abbildung bietet eine Übersicht der Benutzeroberfläche des License Manager.

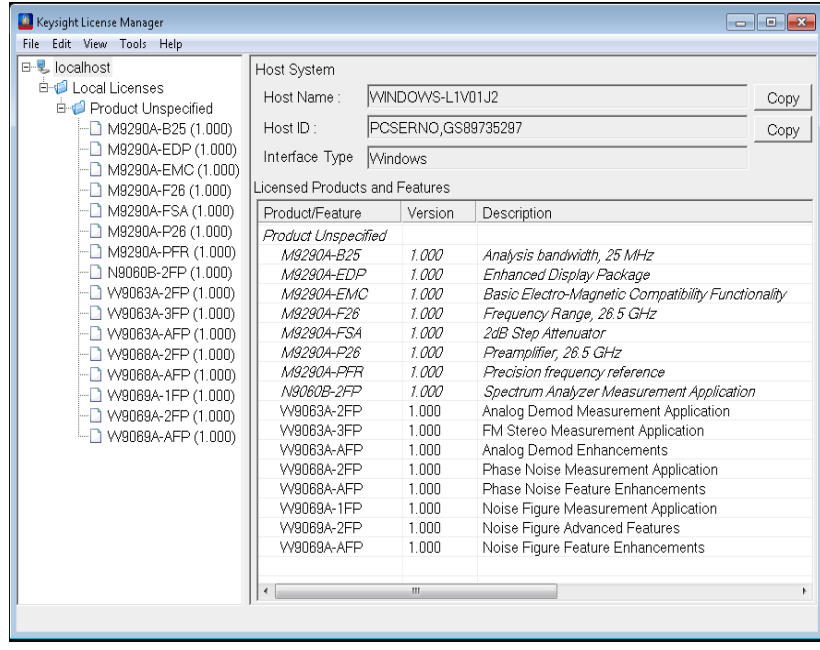

Die grafische Benutzeroberfläche (GUI) des Keysight License Manager bietet Ihnen eine visuelle Darstellung der Lizenzen, die auf Ihrem Controller installiert sind.

Links finden Sie eine Strukturansicht. Die Knotenauswahl in der Strukturansicht bestimmt, welche Informationen in der Detailansicht (rechts) angezeigt werden. In der Detailansicht werden die Lizenzen für ein System angezeigt und verwaltet, oder es werden Alarme zu in Kürze ablaufenden Lizenzen angezeigt und verwaltet.

- 4. Wählen Sie den Knoten des Zielsystems in der Strukturansicht aus.
- 5. Klicken Sie im License Manager auf das Menü **File** und wählen Sie **Install License(s)**. Das Fenster "Install License Files(s)" wird geöffnet.
- 6. Wechseln Sie in diesem Fenster zum Speicherort der Lizenzdatei, wählen Sie die Lizenzdatei(en) aus und klicken Sie auf die Schaltfläche **Open**.

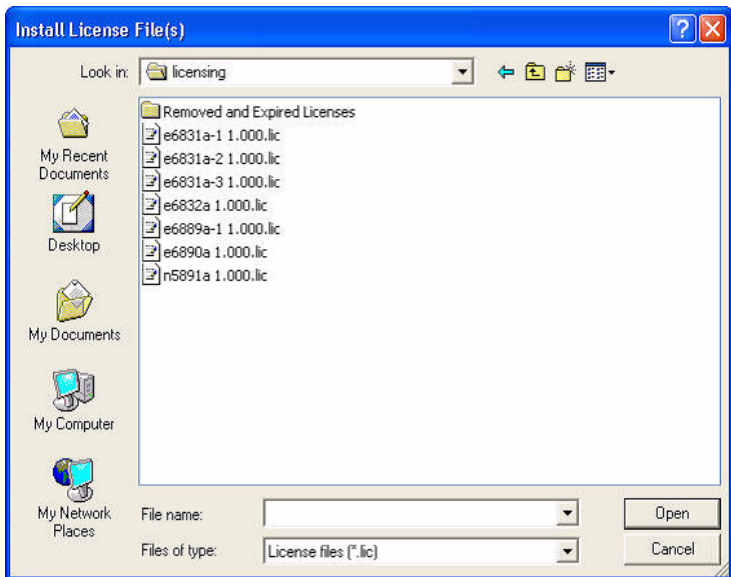

Die Lizenz (aus der vorher ausgewählten Lizenzdatei) wird automatisch installiert und jetzt in der Strukturansicht als installierte Lizenz unter dem System angezeigt. Beachten Sie, dass die Installation eine gewisse Zeit in Anspruch nimmt (bis zu 30-40 Sekunden).

Zur Hard warelizenzierung siehe ["Installation der Hardwarelizenz" auf Seite 45](#page-44-0).

# <span id="page-34-1"></span><span id="page-34-0"></span>**Übertragen einer Lizenz**

Übertragbare Lizenzen sind durch die Buchstaben "TP" in der Optionskennzeichnung kenntlich gemacht. W9063A-2TP weist beispielsweise darauf hin, dass die Lizenz übertragbar und unbefristet ist. Zur Übertragung dieser Lizenz von einem Controller auf einen anderen empfiehlt Keysight, dass beide Controller dieselbe Softwareversion aufweisen. So wird für alle Controller eine einheitliche Benutzererfahrung sichergestellt. Das Zielsystem muss zumindest die gewünschte Anwendung unterstützen.

CXA-m Signalanalysatoren unterstützen mehrere Möglichkeiten zur Übertragung von Lizenzen. Das nachstehende Verfahren setzt den Schwerpunkt auf die gängigste Situation, in der keiner der Controller mit dem Internet verbunden ist. Der Controller, von dem die übertragbare Lizenz entfernt werden soll, wird als "Quellsystem/-controller" bezeichnet. Der Controller, der die übertragbare Lizenz erhalten soll, wird als "Zielsystem/-controller" bezeichnet.

Keysight empfiehlt, das System, auf dem der Keysight License Manager ausgeführt wird, sowohl mit dem Internet als auch mit Quell- und Zielsystem, die jeweils mit einem LAN verbunden sind, zu verbinden. Wenn Sie nicht über diese empfohlene Netzwerkkonfiguration verfügen, entnehmen Sie der Hilfe zum Keysight License Manager Details zur Übertragung einer Lizenz.

Wenn Sie die empfohlene Netzwerkkonfiguration implementiert haben, können Sie eine übertragbare Lizenz komfortabel wie folgt übertragen:

- 1. Sowohl das Quell- als auch Zielsystem muss angeschlossen und in der Strukturansicht des Keysight License Manager sichtbar sein.
- 2. Erweitern Sie in der Strukturansicht den Knoten "Installed Licenses", sodass alle installierten Lizenzen sichtbar sind.
- 3. Ziehen Sie in der Strukturansicht die übertragbare Lizenz vom Quellsystem auf die IP-Adresse/den Hostnamen des Zielsystems.

Die Lizenz wird automatisch vom Quellsystem auf das Zielsystem übertragen und dann in der Strukturansicht unter den installierten Lizenzen des Zielsystems angezeigt. Beachten Sie, dass die Übertragung aufgrund der Internet-Aktivität, die mit der Lizenzeinlösung für die Keysight Software verbunden ist, eine gewisse Zeit in Anspruch nimmt (bis zu 60-90 Sekunden).

Wenn weder das Quell- noch Zielsystem in der Strukturansicht sichtbar ist, weil der angezeigte Bereich der Strukturansicht zu klein ist, um beide Systeme zu enthalten, können Sie eine Lizenz mittels Ausschneiden und Einfügen übertragen. (Schneiden Sie die Lizenz aus dem Quellsystem aus, scrollen Sie zum Zielsystem und fügen Sie die Lizenz dort ein.)

Softwareinstallation und Lizenzierung Übertragen einer Lizenz
# 4 Starten der Modular SA-Anwendung

Dieses Kapitel bietet in den nachstehenden Themen Informationen zum Aufruf einer Modular SA-Anwendung.

["Konfigurieren des Anwendungstools" auf Seite 38](#page-37-0)

["Anwendungs-Launcher" auf Seite 39](#page-38-0)

["Starten der Modular SA-Anwendung mit Launcher" auf Seite 46](#page-45-0)

# <span id="page-37-0"></span>**Konfigurieren des Anwendungstools**

Mit dem Programm *ConfigureApplications.exe* auf dem Desktop können Sie bestimmte Abläufe der Anwendungen (Modi) konfigurieren. Wenn dieses Programm ausgeführt wird, beeinflusst es den Ablauf des Starts der Modular SA-Anwendung. Wenn Sie es starten, während die Modular SA-Anwendung bereits ausgeführt wird, wird es beim nächsten Start der Modular SA-Anwendung wirksam.

Wenn Sie auf das Symbol *Configure Applications.exe* doppelklicken, wird folgendes Dialogfenster angezeigt:

#### M Configure X-Series Applications  $\overline{\mathbf{z}}$ This utility lets you configure your applications as follows: 1. To reduce the analyzer startup time check only the applications you want to preload. Selected (checked) applications preload at startup. Unchecked applications take longer to load the first time they are run after startup. 2. There are more applications available for the X-Series than can fit into memory at any one time. This utility will not let you preload more applications than will fit into memory at once. The colored bar indicates the total memory required when all checked applications are loaded (either preloaded or selected during runtime). 3. To navigate to an application, select it by mouse. To select or deselect an application, click the checkbox. 4. To modify the order in which the applications appear in the Mode menu, select an application and move it up or down using the Move Up" or "Move Down" keys 5. To select the application which first runs when the analyzer starts up, use "Select Power On Application" pull-down menu. Select Applications to preload at analyzer startup **INSTREE INSTINSELL** MBytes -Mode Select All **Z** Spec **V** W-CDMA  $\mathcal{Q}$ **WCDMA** 313 Deselect All ■ Phase Noise **PNOISE** 20  $14$ ■ cdma2000 CDMA2K  $10\,$ 59 ■ Digital Cable TV **DCTV** 238 92 **ZILTE TDD LTETDD** 105 443 Move Up ■ Noise Figure NFIGure 219  $11\,$ ■ 1xEV-DO CDMA1XEV  $15\,$ 58 Move Down **☑** TD-SCDMA  $22$ **TDSCDMA** 211 ■ 89601 VSA VSA89601  $101$  $\mathbf{1}$ ■ EMI Receiver EMI 141  $603 -$ Estimated Virtual Memory Used: 5555 MBytes Available: 6733 MBytes Limit: 12288 MBytes \* Power On Application 13512  $\overline{0}$ 2252 4504 6756 9008 11260 (MBytes) **Select Power On Application** Spectrum Analyzer  $\overline{\phantom{a}}$ OK Cancel Apply Show this at startup if virtual memory usage exceeds the limit.

Befolgen Sie die Anweisungen in diesem Dialogfenster, um Ihre Anwendungen wie gewünscht zu konfigurieren.

Wenn mehrere Instanzen der Modular SA-Anwendung auf demselben Computer/Controller ausgeführt werden, nutzen alle Instanzen dasselbe Dienstprogramm zur Anwendungskonfiguration, und auf jede Instanz der Anwendung wird dieselbe Anwendungskonfiguration angewandt. Der im Fenster angezeigte Bedarf an Arbeitsspeicher gilt nur für eine Instanz der Modular SA-Anwendung.

#### **HINWEIS** Die Messanwendung für den Spektrumanalysator ist Standard für den M9290A, ohne dass eine Lizenz erforderlich ist. Zusätzliche Messanwendungen sind verfügbar. Für jede Anwendung ist eine Lizenz zum Ausführen der Software erforderlich.

### <span id="page-38-0"></span>**Anwendungs-Launcher**

Der CXA-m Launcher ist ein Tool zum Aufruf der Modular SA-Anwendungen für eines oder mehrere Module. Er kann auch zum Aktualisieren des FPGA und Installieren der Hardwarelizenz des Moduls verwendet werden.

Vor dem Start einer Anwendung muss das M9290A-Modul im Gehäuse installiert werden.

#### **Starten des Launchers**

, um den Launcher vom Desktop aus zu starten, oder starten Sie ihn über *Windows Start > Alle Programme > Keysight Signal Analysis > LaunchModularSA*. **Bitte klicken Sie auf** 

#### **Datenbankwartung**

Nach dem Start überprüft der Launcher zuerst den freien Speicherplatz auf Controller-Laufwerk C:. Ist nicht genügend Speicherplatz auf Laufwerk C: vorhanden, werden Sie in einem Meldungsfenster wie folgt aufgefordert, die Datenbank für alle deinstallierten Module zu löschen:

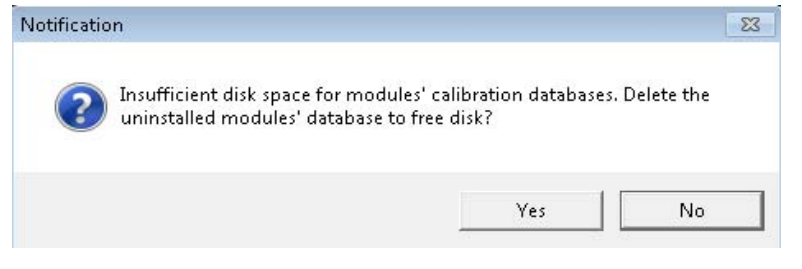

Wählen Sie "Yes" zum Löschen der Datenbank für die Module, die aus dem Gehäuse entfernt wurden. Wenn der Launcher die Datenbank für die deinstallierten Module entfernt, wird folgende Benachrichtigung angezeigt:

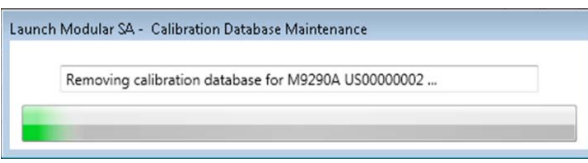

Wenn der freie Speicherplatz nach Entfernen der Datenbank immer noch nicht ausreicht, werden Sie in einem Meldungsfenster wie folgt aufgefordert, den Festplattenspeicher manuell zu bereinigen:

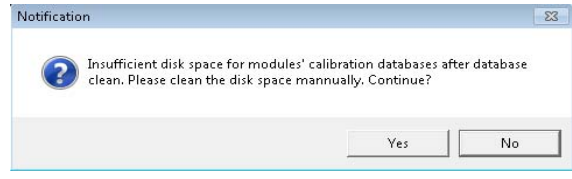

Dann erstellt der Launcher die Datenbank für das neu installierte Modul, das noch keine Datenbank besitzt.

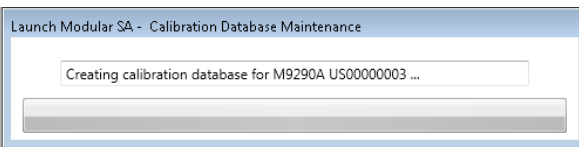

#### **Installation der Hard warelizenz**

Beim Launcher-Start wird überprüft, ob eine Hardwarelizenz für die installierten Module verfügbar ist. Wenn eine Hardwarelizenz auf dem License Manager installiert, jedoch nicht auf die Modulhardware aktualisiert ist, überprüft der Launcher die Hardwarelizenz und aktualisiert die Lizenz auf das Modul. Während der Aktualisierung der Hardwarelizenz wird folgendes Fenster angezeigt:

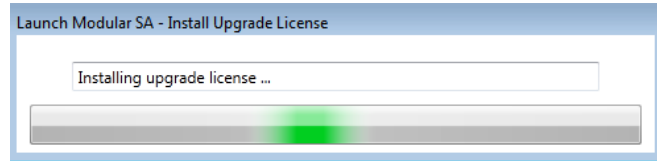

Nach erfolgreicher Aktualisierung der Hardwarelizenz auf das Modul wird sie im License Manager entfernt, und in der Launcher-Benutzeroberfläche wird in der Statusleiste die installierte Optionsnummer angezeigt, und auf welchem Modul sie installiert ist:

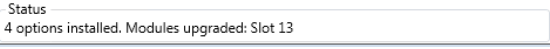

Wenn Sie die Hardwarelizenz nach Start des Launchers auf dem License Manager installieren, können Sie die Hardwarelizenz auch in der Launcher-Benutzeroberfläche auf die Modulhardware aktualisieren.

#### **Aktualisieren des FPGA**

Der Launcher überprüft die FPGA-Versionen auf allen installierten Modulen. Das folgende Meldungsfenster wird angezeigt, wenn der Launcher das FPGA auf dem neu gefundenen Modul überprüft.

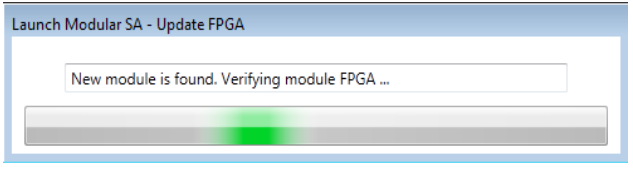

Wenn eine FPGA-Version von der Version abweicht, die die aktuelle Modular SA benötigt, wird das FPGA auf diesem Modul automatisch aktualisiert. Während der FPGA-Aktualisierung wird das folgende Meldungsfenster angezeigt, und die LED dieses Moduls blinkt schnell.

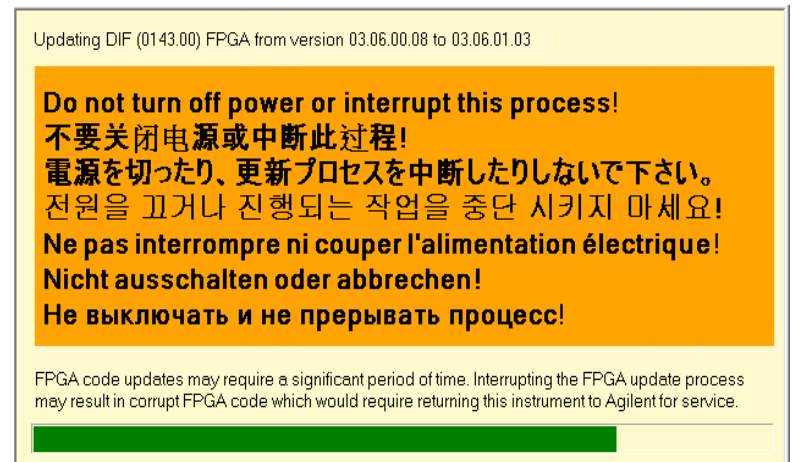

Wenn die FPGA-Aktualisierung mehrerer Module erforderlich ist, werden sie nacheinander aktualisiert. Für jeden Aktualisierungsprozess wird das obige Meldungsfenster angezeigt.

Ein Fenster "Update FPGA Status" wird wie folgt während des

FPGA-Aktualisierungsprozesses angezeigt, um den detaillierten Aktualisierungsstatus anzuzeigen:

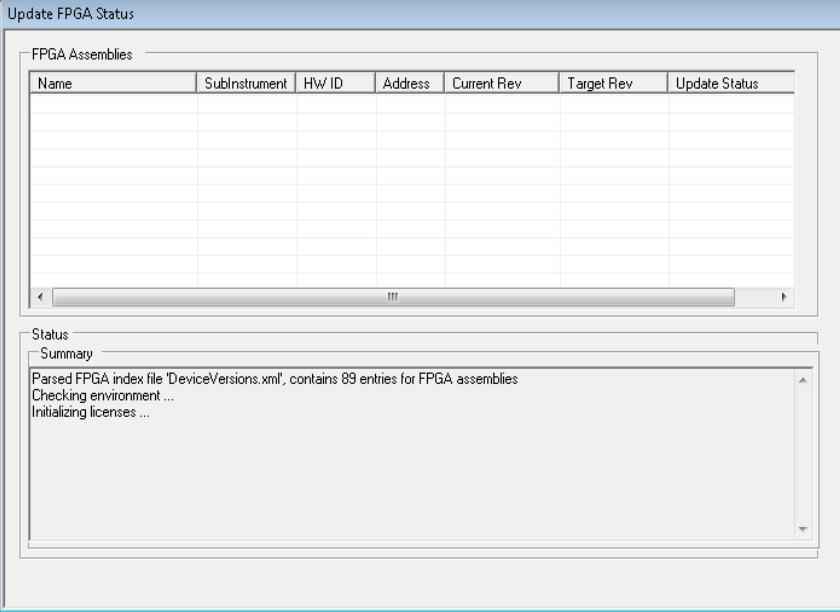

Nach Abschluss der FPGA-Aktualisierung wird das folgende Meldungsfenster angezeigt, um Sie aufzufordern, das Gerät herunterzufahren und wieder einzuschalten, um das Update zu aktivieren:

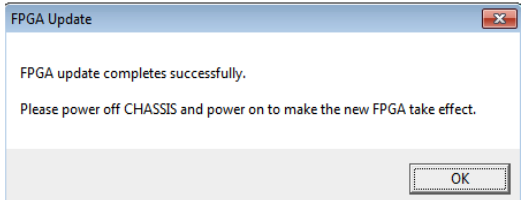

#### **Launcher-Funktionen**

Die Launcher-Benutzeroberfläche wird wie folgt für die Konfigurationen und den Start angezeigt. In der Liste werden nicht nur die in der Konfigurationsdatei gespeicherten Module aufgeführt, sondern auch diejenigen, die zwar nicht gespeichert, jedoch derzeit im Gehäuse vorhanden sind.

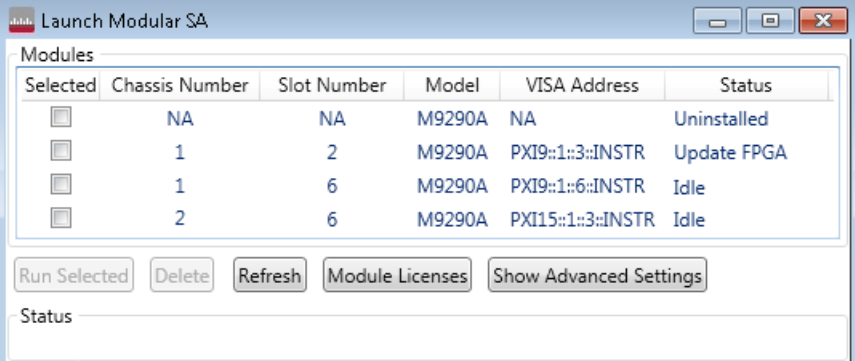

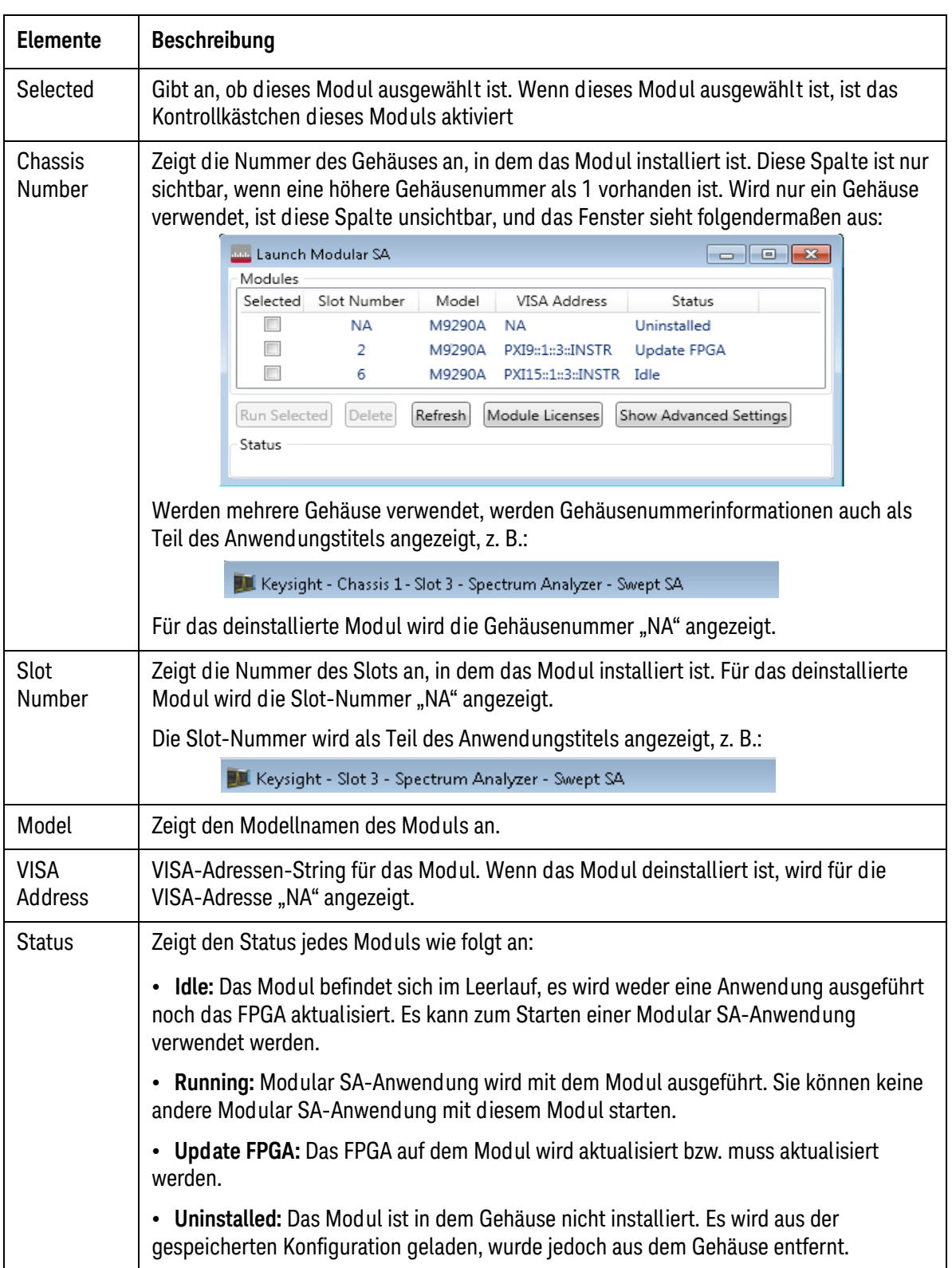

In der nachstehenden Tabelle sind die Launcher-Funktionen aufgeführt.

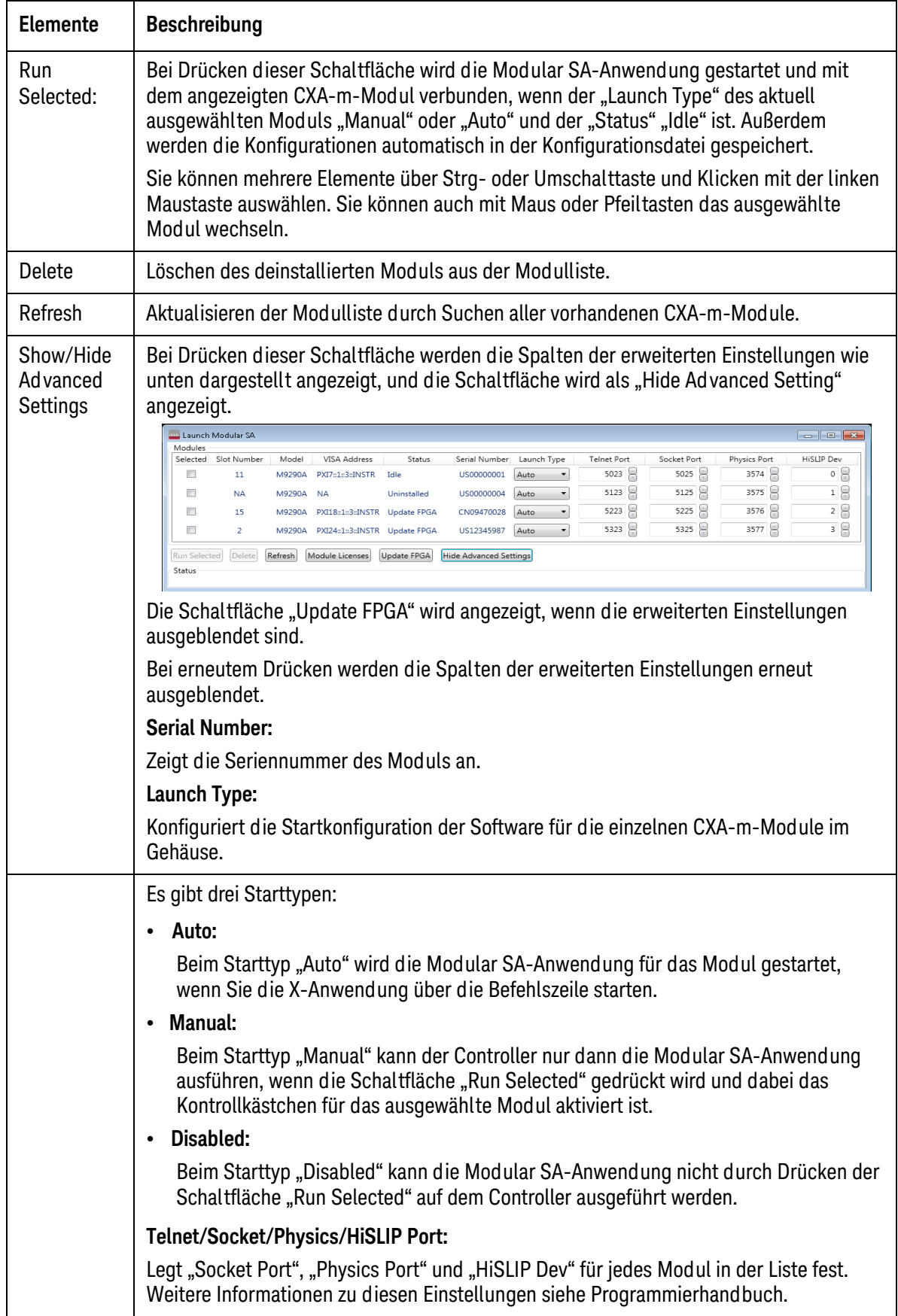

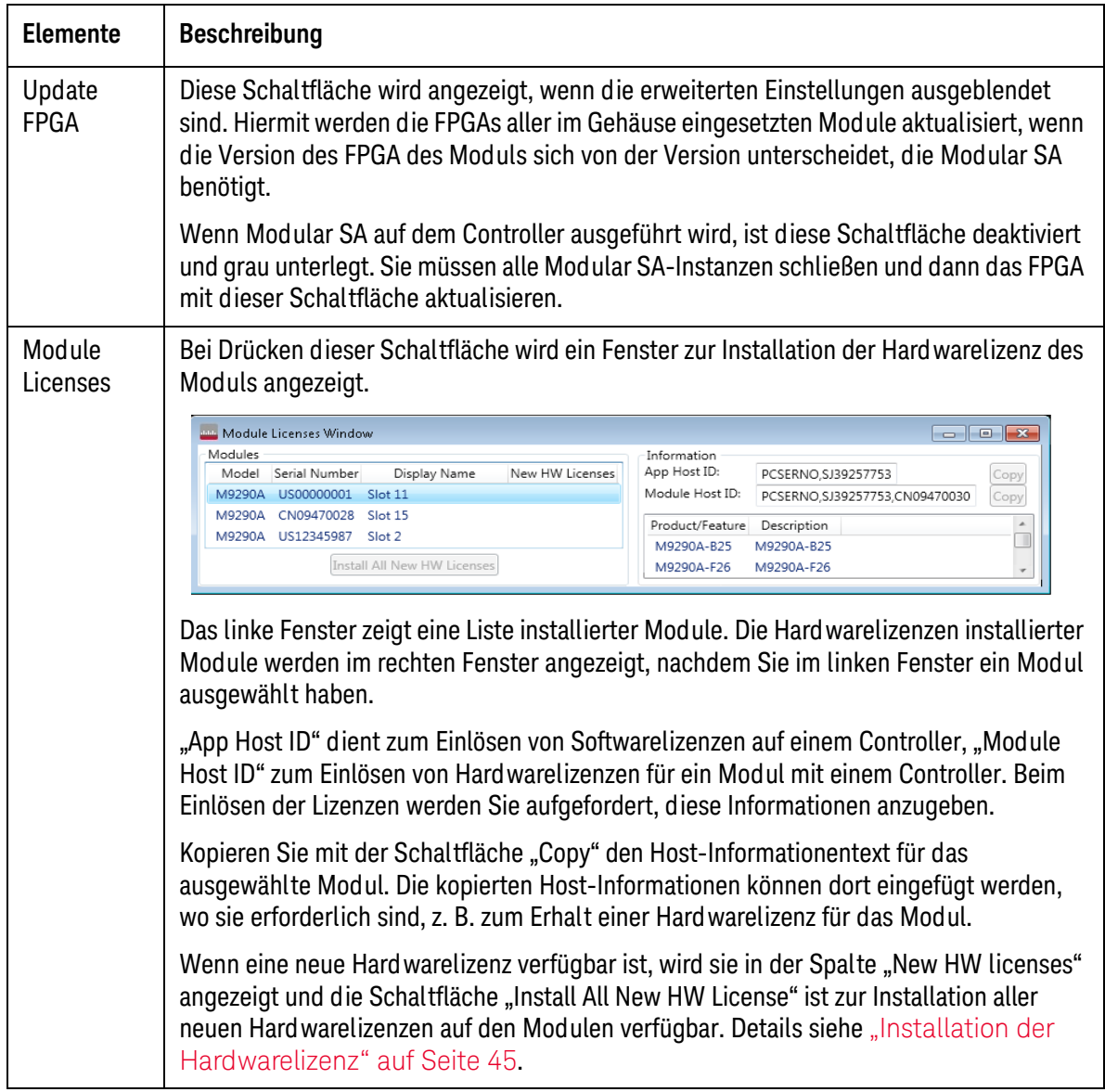

#### <span id="page-44-0"></span>**Installation der Hard warelizenz**

Die Hardwarelizenz ist die Lizenz, die mit bestimmten Hardwarefunktionen eingesetzt wird, z. B. "B25", "FSA". Die Hardwarelizenz kann nur mit dem Modul eingesetzt werden, auf dem die Lizenz installiert ist.

Die Hardwarelizenz ist bei Lieferung werkseitig auf dem Modul vorinstalliert. Die Installation der Hardwarelizenz ist nur für die Hardwareaktualisierung erforderlich.

In folgenden Schritten sollte die Hardwarelizenz installiert werden:

- 1. Installieren Sie die Hardwarelizenzdatei mit Hilfe des Keysight License Manager auf dem Controller. Siehe hierzu "Installieren einer Lizenz mithilfe des License [Manager" auf Seite 33](#page-32-0).
- 2. Rufen Sie den Launcher auf und klicken Sie auf die Schaltfläche "Module License". Das Modullizenzfenster mit verfügbaren Hardwarelizenzen, die Sie in Schritt 1 installiert haben, wird wie folgt angezeigt.

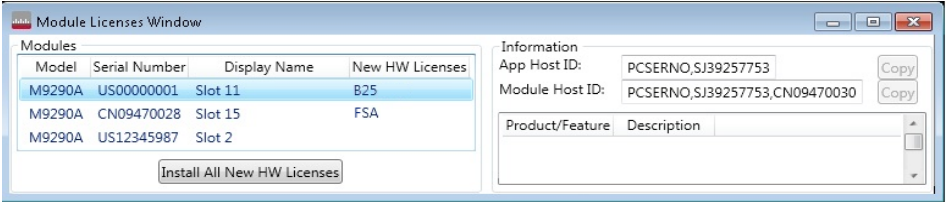

- 3. Klicken Sie auf "Install All New HW Licenses", um die Hardwarelizenzen zu installieren. Wenn mehrere verfügbare Lizenzen auf mehreren Modulen vorliegen, werden alle Lizenzen auf allen Modulen gleichzeitig installiert. Die Installation der Hardwarelizenzen dauert mehrere Sekunden. Nach Installation der Hardwarelizenzen ist die Spalte "New HW licenses" leer und die Schaltfläche "Install All New HW License" deaktiviert und grau unterlegt.
- 4. Klicken Sie auf das Modul in der Modulliste, auf dem Sie die Hardwarelizenz installiert haben, und vergewissern Sie sich in den Modulinformationen rechts im Fenster, dass die Hardwarelizenz erfolgreich installiert wurde.

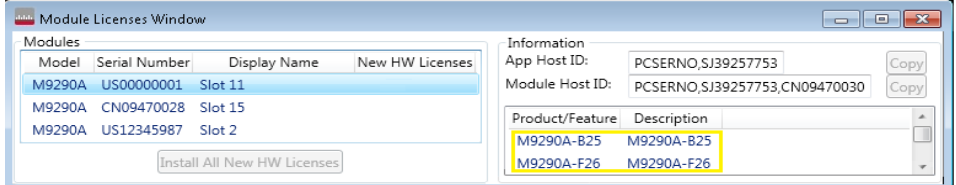

# <span id="page-45-0"></span>**Starten der Modular SA-Anwendung mit Launcher**

#### **Manuelles Starten der Modular SA-Anwendung**

Klicken Sie im Launcher auf die Schaltfläche "Run Selected", um die Modular SA-Anwendung mit einem oder mehreren Modulen auszuführen:

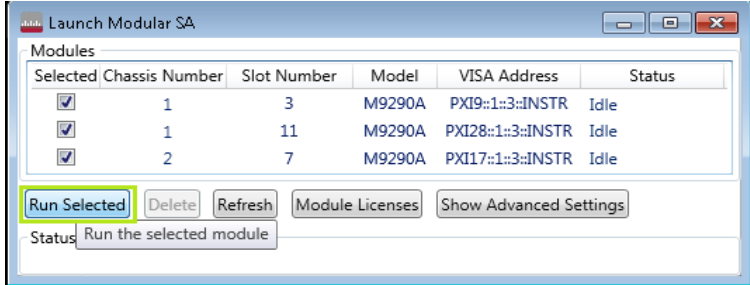

Wenn mehrere installierte Module mit dem Status "Idle" ausgewählt sind, werden nach Klicken auf die Schaltfläche mehrere Modular SA-Anwendungsinstanzen mit jedem Modul ausgeführt.

#### <span id="page-45-1"></span>**Automatisches Starten der Modular SA-Anwendung**

Sie können die Modular SA-Anwendung auch automatisch ausführen, indem Sie das Argument von *LaunchModularSA.exe* in folgenden Schritten konfigurieren:

- 1. Klicken Sie mit der rechten Maustaste auf dem Desktop auf das Symbol LaunchModularSA.exe und wählen Sie "Properties".
- 2. Klicken Sie im Popup-Fenster "Properties" auf die Registerkarte Shortcut und fügen Sie "/Auto" oder die PXI VISA-Adresse des Moduls wie folgt als Argument des Ziels hinzu:

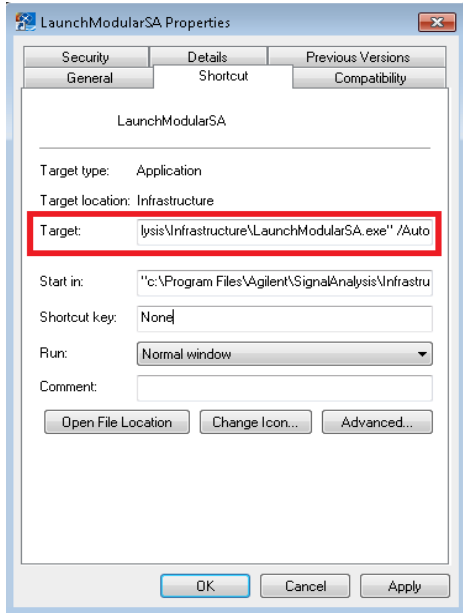

Oder:

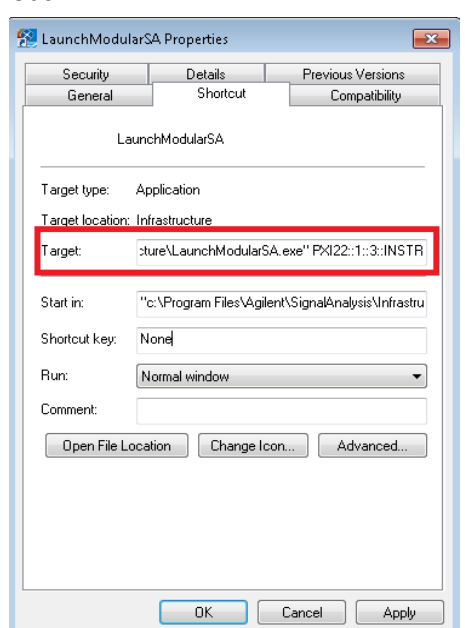

Wenn "/Auto" als Argument hinzugefügt wird, werden die Modular SA-Anwendungsinstanzen beim Launcher-Start mit allen installierten Modulen des Starttyps "Auto" gestartet, die Sie das letzte Mal in der Launcher-Benutzeroberfläche konfiguriert haben. Mit dieser Methode können Sie mehrere Modular SA-Anwendungsinstanzen mit mehreren Modulen starten.

Wenn die PXI VISA-Adresse als Argument hinzugefügt wird, wird die Modular SA-Anwendungsinstanz mit dem Modul, das die von Ihnen eingegebene PXI VISA-Adresse hat, beim Launcher-Start gestartet. Mit dieser Methode können Sie die Modular SA-Anwendungsinstanz nur mit einem bestimmten Modul starten.

Die PXI VISA-Adresse des Moduls können Sie wie folgt in der Launcher-Benutzeroberfläche ermitteln:

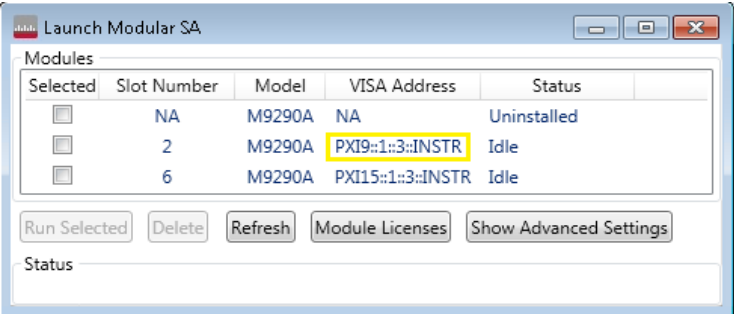

Sie können die PXI VISA-Adresse auch folgendermaßen über Keysight Connection Expert erhalten:

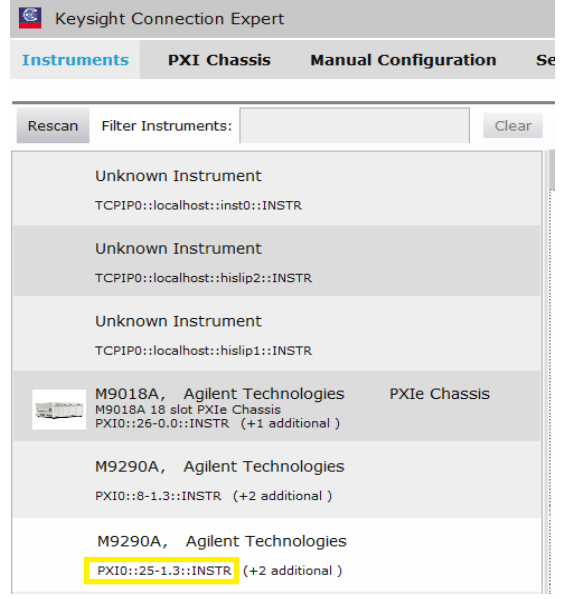

- 3. Klicken Sie auf **Apply** und **OK**, um das Argument anzuwenden.
- 4. Starten Sie den Launcher. Wenn das Argument richtig hinzugefügt wurde, wird die Modular SA-Anwendung automatisch ohne Anzeige der Launcher-Benutzeroberfläche gestartet.
- 5. Sie können LaunchModularSA.exe mit dem richtigen Argument in den Windows-Startordner ziehen, sodass die Modular SA-Anwendung beim nächsten Start des Controllers automatisch gestartet wird.

#### **Starten der Modular SA-Anwendung durch Programmiercodes**

Wie für jede andere ausführbare Datei können Sie auch für die Modular SA-Anwendung programmieren, dass sie beim Launcher-Start mit dem richtigen Argument gestartet wird. Beachten Sie folgenden Beispielcode in C#:

```
try
Ł
    Process process = new Process();
    process.StartInfo.UseShellExecute = false:
    process.StartInfo.FileName = "Launcher.exe";
    process.StartInfo.Arguments = "PXI8::1::3::INSTR";
    process.Start();
    process.WaitForExit();
    exitCode = process.ExitCode;
ł
catch (Exception ex)
```
Die Argumenteinstellung kann entweder "/Auto" oder die PXI VISA-Adresse sein. Details zum Argument siehe "Automatisches Starten der Modular SA-Anwendung" auf [Seite 46](#page-45-1).

#### **Starten der Modular SA-Anwendung über Keysight Connection Expert**

Keysight Connection Expert ist ein Software-Dienstprogramm, das Sie unterstützt, Ihre Benutzeroberflächen und Geräte schnell anzuschließen und zu konfigurieren, Vorgänge zu überprüfen, und Fehlerbehebungen bei Konnektivitäts-Problemen durchzuführen. Damit kann auch die Modular SA-Anwendung auf dem CXA-m-Modul gestartet werden. Der Start der Modular SA-Anwendung auf einem CXA-m-Modul mittels Keysight Connection Expert erfolgt in folgenden Schritten:

- 1. Klicken Sie zum Ausführen von Connection Expert auf das IO Control-Symbol **in** im Windows-Infobereich und klicken Sie auf *Connection Expert*.
- 2. Klicken Sie nach dem Start von Keysight Connection Expert in der Menüleiste auf "PXI Chassis". Auf der linken Seite wird die Gehäuseliste und rechts werden die Details des aktuellen Gehäuses angezeigt.

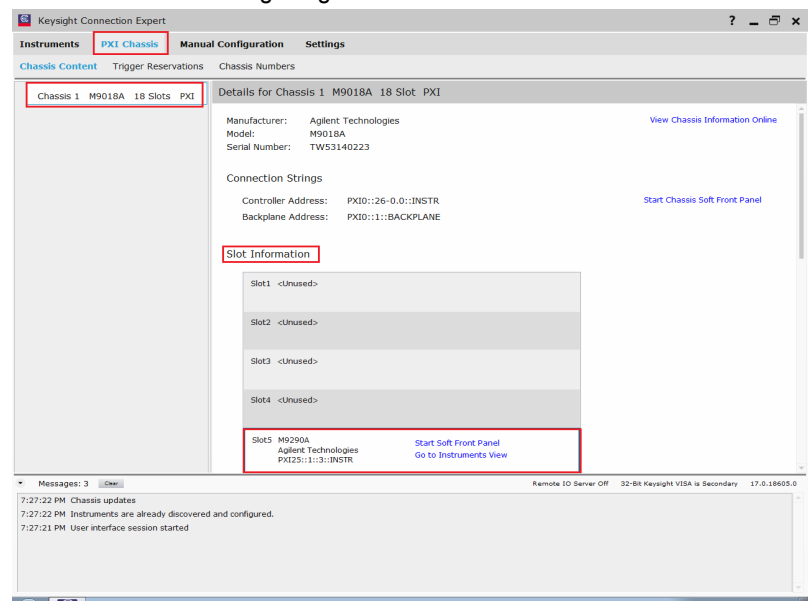

3. Wählen Sie ein M9290A-Modul aus dem Slot-Informationsfenster und klicken Sie auf "Start Soft Front Panel". Die Modular SA-Anwendung wird mit dem ausgewählten M9290A-Modul gestartet. Sie können auch wie folgt auf "Go to Instruments View" und dann im Moduldetailsfenster auf "Start Soft Front Panel" klicken:

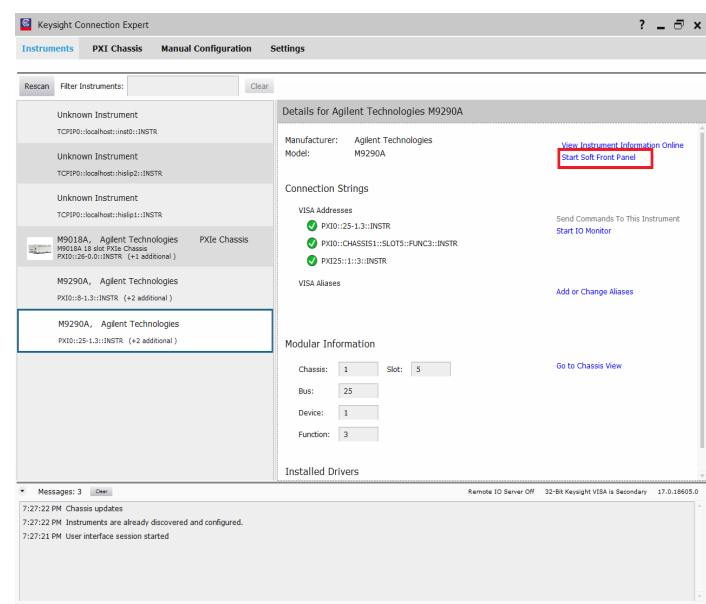

#### **Starten der Modular SA-Anwendung durch den IVI-Treiber**

Die IVI-Treiber von Keysight vereinfachen die Erstellung und Wartung von Gerätesteueranwendungen in zahlreichen Entwicklungsumgebungen. IVI-Treiber ermöglichen Ihnen, Ihre Geräteausstattung per Programm zu kontrollieren, und gleichzeitig in größerem Umfang Geräte auszutauschen und Codes wiederzuverwenden. Für M9290A-Module können Sie IVI-Treiber auch verwenden, um die Modular SA-Anwendung auf dem Modul zu starten, dann zu steuern und Daten vom Modul abzurufen. Details siehe IVI-Treiberhilfedokument von Keysight. Das Hilfedokument befindet sich hier: **Startmenü > Alle Programme > Keysight IVI Drivers > AgXSAn Spectrum Analyzer > AgXSAn IVI Driver Help**.

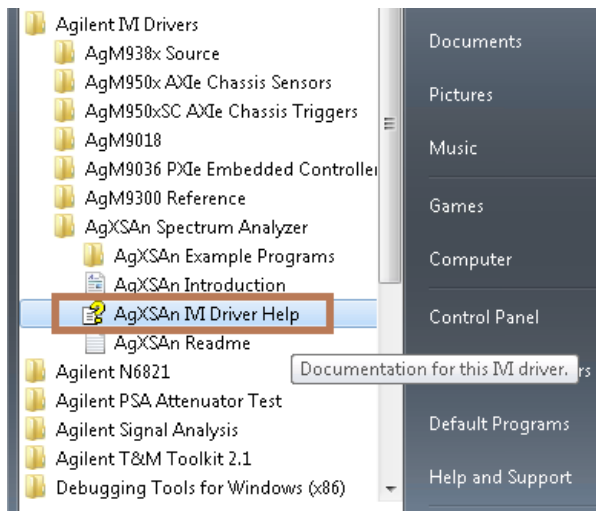

# 5 Ausführen der Anwendung Modular SA

Dieses Kapitel enthält einige Richtlinien zur Verwendung eines Virtual Front Panel in Zusammenhang mit dem Signalanalysator.

- ["Bildschirmanmerkungen" auf Seite 52](#page-51-0)
- ["Verwendung des Virtual Front Panel" auf Seite 54](#page-53-0)
- ["Verwendung des Kontextmenüs" auf Seite 61](#page-60-0)
- ["Verwenden des interaktiven Hilfesystems" auf Seite 63](#page-62-0)
- ["Navigieren in der Signalanalysatoranwendung mit der Tastatur" auf Seite 64](#page-63-0)

# <span id="page-51-0"></span>**Bildschirmanmerkungen**

Dieser Abschnitt beschreibt die Bildschirmanmerkungen auf dem Bildschirm der Messanwendung des Spektrumanalysators. Die Modi anderer Messanwendungen weisen möglicherweise einige Unterschiede in den Anmerkungen auf.

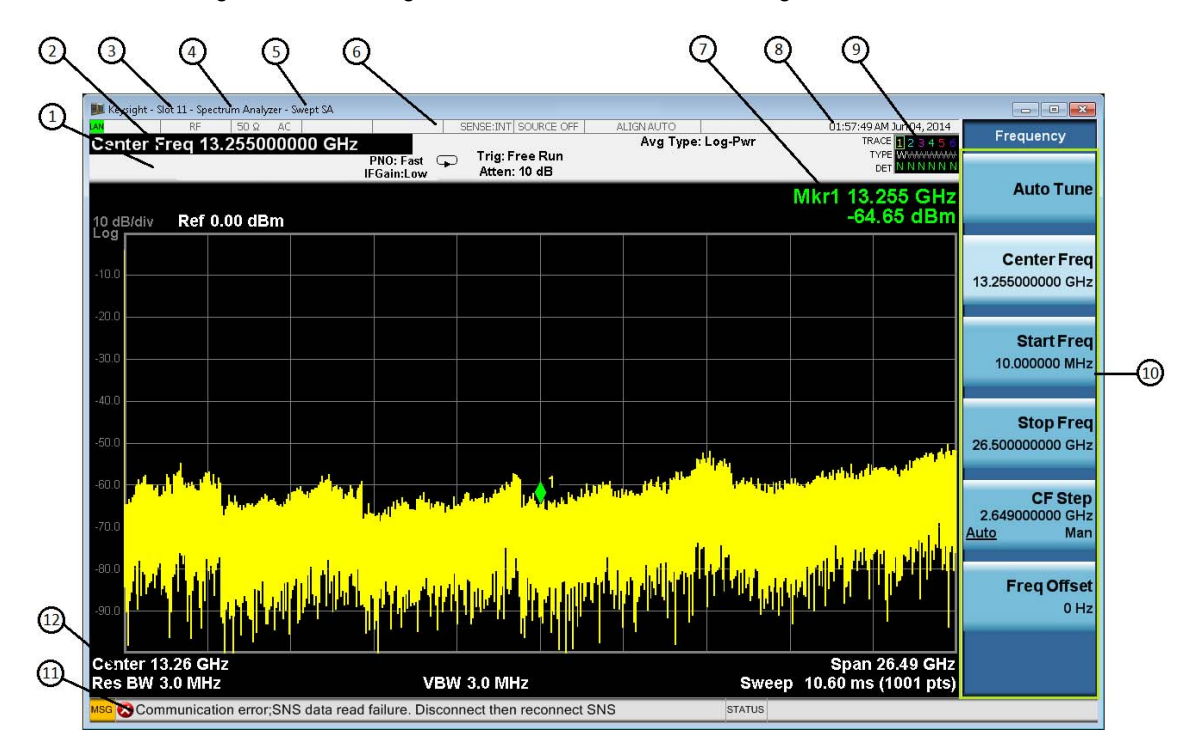

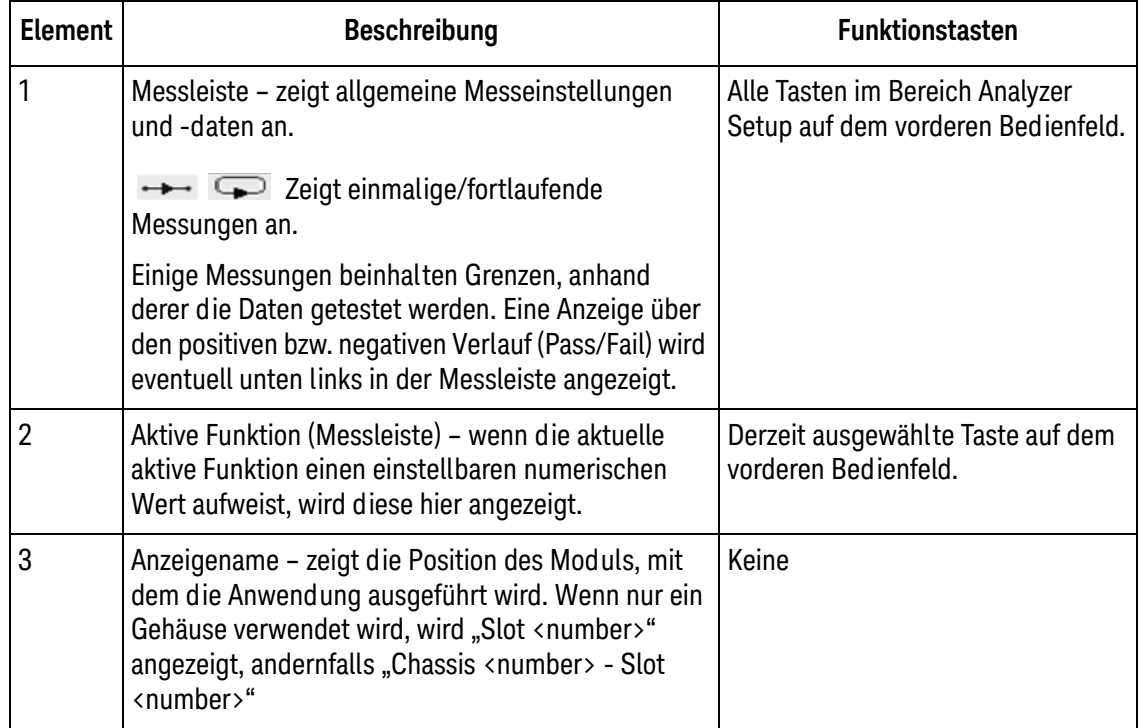

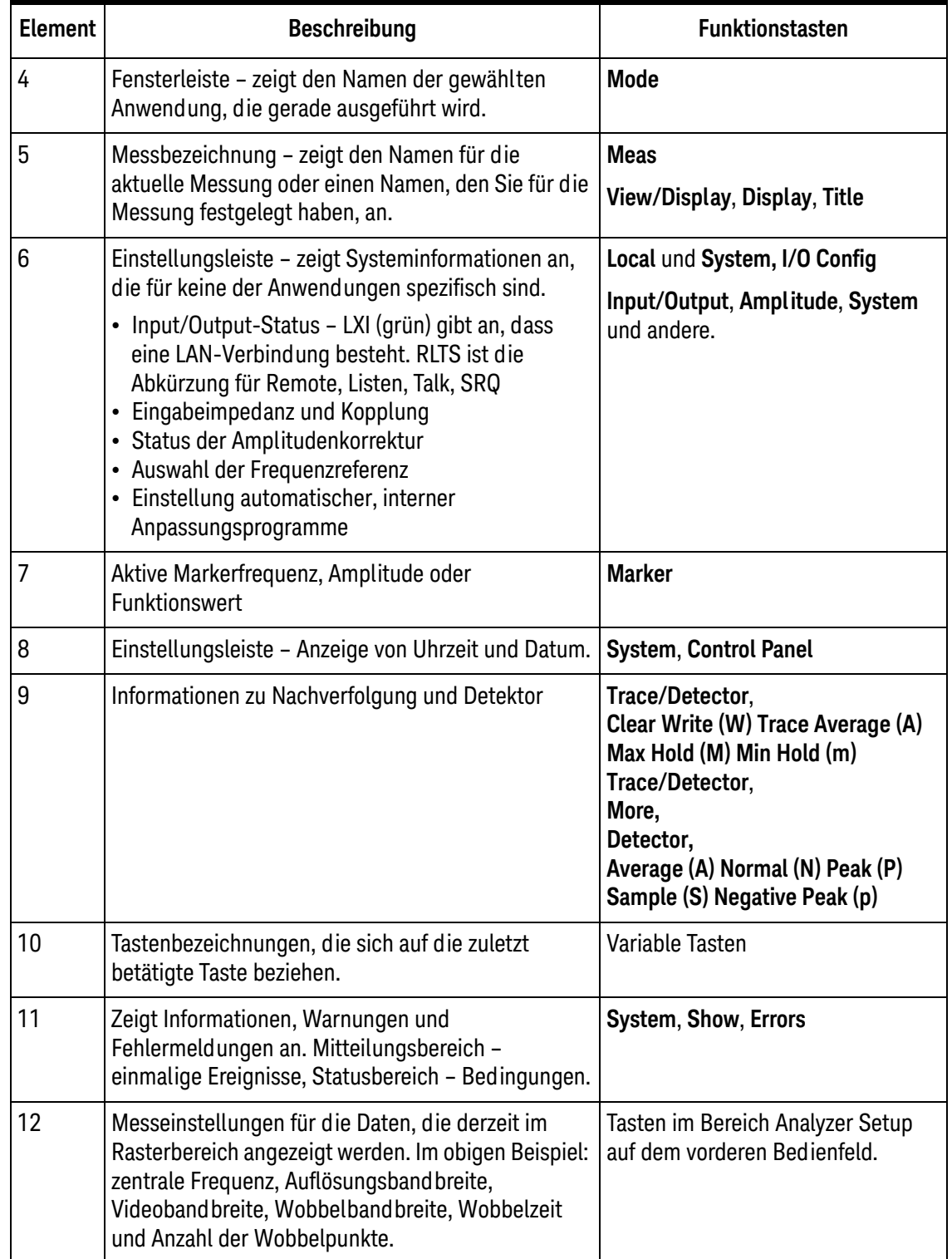

# <span id="page-53-0"></span>**Verwendung des Virtual Front Panel**

Das CXA-m Virtual Front Panel ist die Software-Entsprechung der Tasten des vorderen Bedienfelds, mit denen das Gerät gesteuert wird. In CXA-m stehen zwei Modi des Virtual Panel zur Verfügung: Attached-Modus und Floating-Modus. Der Attached-Modus des Virtual Panel wird unten dargestellt.

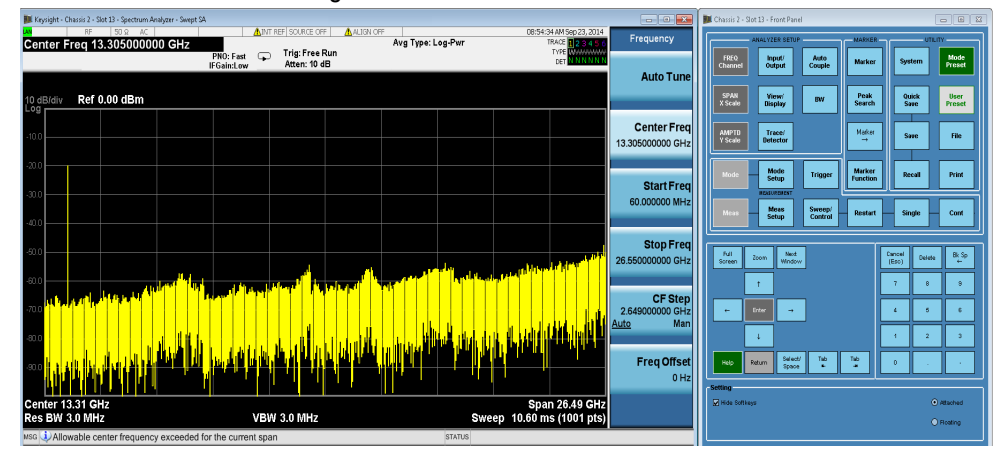

Im "Attached"-Modus wird das Virtual Front Panel dem Hauptanwendungsfenster angehängt. Wenn Sie das Hauptanwendungsfenster verschieben, seine Größe ändern oder das Hauptanwendungsfenster minimieren, wird damit auch das Virtual Front Panel-Fenster verschoben, seine Größe geändert oder es wird minimiert. Wenn Sie das Hauptanwendungsfenster maximieren, wird das Virtual Front Panel automatisch in den "Floating"-Modus versetzt. Änderungen der Darstellung des Virtual Front Panel-Fensters wie Größenänderung, Minimierung und Maximierung beeinflussen das Hauptanwendungsfenster nicht. Das Virtual Front Panel-Fenster kann nicht separat in den "Attached"-Modus gesetzt werden.

Sie können das Virtual Front Panel auch durch Klicken auf die Option "Floating" in der unteren rechten Ecke des Virtual Front Panel-Fensters manuell vom "Attached"-Modus in den "Floating"-Modus setzen. Mit Klicken auf die Option "Attached" kann es wieder in den "Attached"-Modus gesetzt werden.

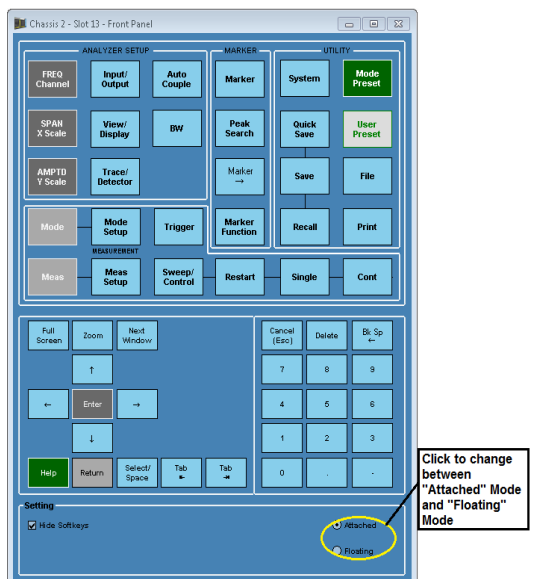

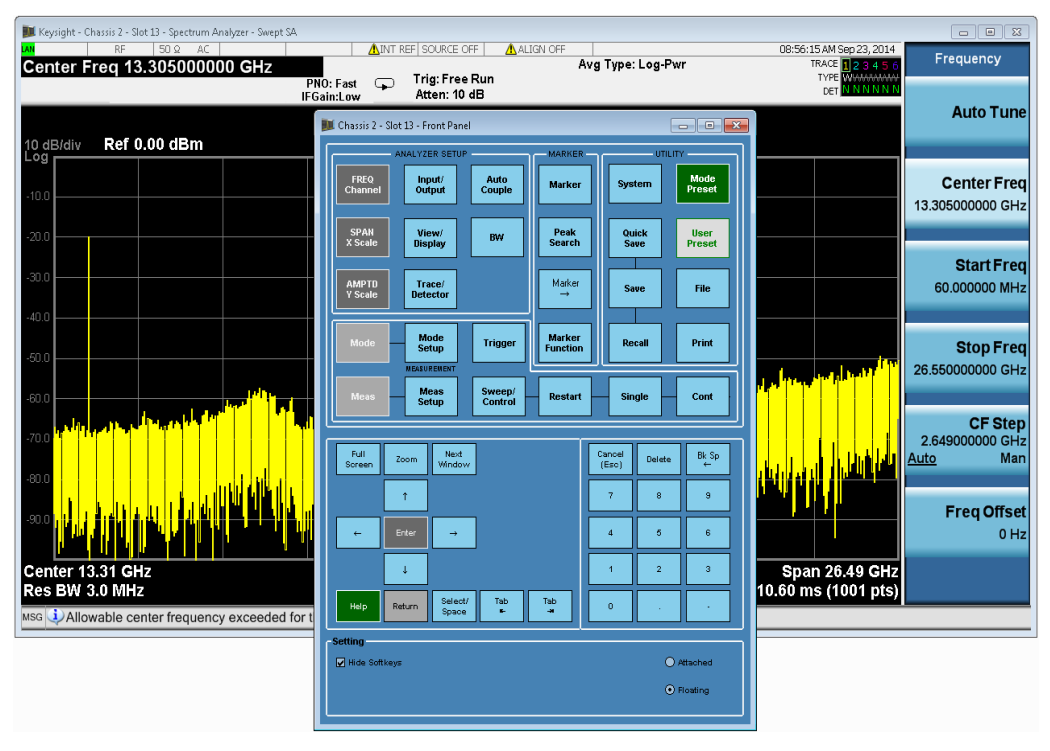

Wenn das Virtual Front Panel in den "Floating"-Modus gesetzt wird, werden Hauptanwendungsfenster und Virtual Front Panel wie folgt angezeigt:

Im "Floating"-Modus werden Hauptanwendungsfenster und Virtual Front Panel als zwei separate Fenster angezeigt. Verschiebung oder Größenänderung eines Fensters beeinflussen das andere nicht. Wenn das Hauptanwendungsfenster in Maximalgröße angezeigt wird, wird es bei Änderung des Virtual Front Panel vom "Floating"- zum "Attached"-Modus wieder auf die Größe gesetzt, die es vor der Maximierung besaß.

#### **Ein-/Ausblenden von Softkeys**

Mit einer weiteren Konfiguration können die Softkeys des Virtual Front Panel aus- oder eingeblendet werden. Die Softkeys werden standardmäßig ausgeblendet. Mit Klicken auf "Hide Softkeys" unten im Fenster können Sie die Softkeys aus- bzw. einblenden. Wenn Softkeys angezeigt werden, sieht das Virtual Front Panel folgendermaßen aus:

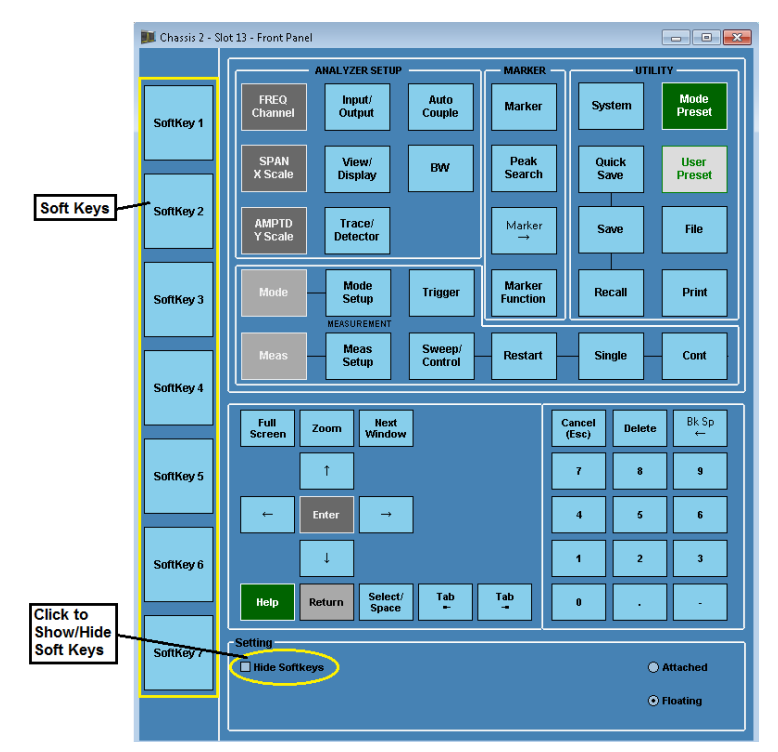

### **Öffnen des Virtual Front Panel über das Kontextmenü**

Wenn Sie das Hauptanwendungsfenster schließen, wird das Virtual Front Panel ebenfalls geschlossen. Um mehr Anzeigeplatz auf dem Bildschirm zu gewinnen, können Sie das Virtual Front Panel schließen. (Schließen des Virtual Front Panel beeinflusst das Hauptanwendungsfenster nicht.) Nach Schließen des Virtual Front Panel-Fensters können Sie es über das Kontextmenü wie folgt wieder öffnen:

#### Ausführen der Anwendung Modular SA Verwendung des Virtual Front Panel

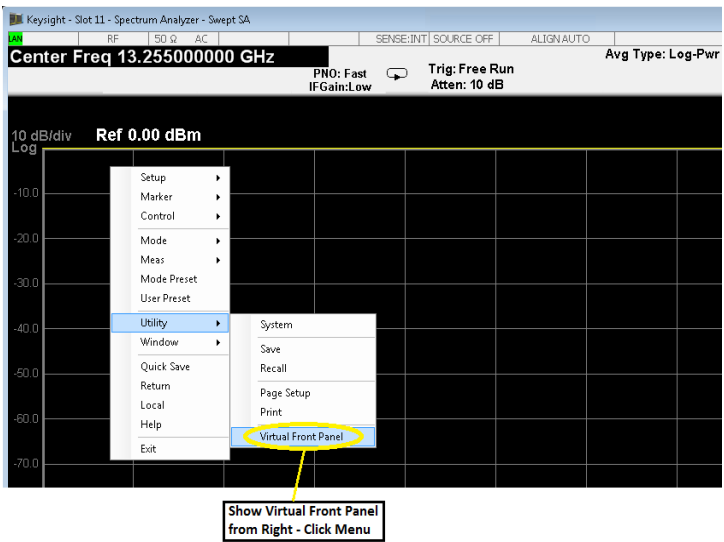

#### **Virtual Front Panel für mehrere Module**

Wenn mehrere Anwendungen auf dem Controller ausgeführt werden, können Sie im "Attached"-Modus mühelos Hauptanwendungsfenster und Virtual Front Panel-Fenster miteinander verknüpfen, weil sie verbunden sind. Im "Floating"-Modus können Sie das Hauptanwendungsfenster und Virtual Front Panel-Fenster auch über die Fenstertitelinformationen miteinander verknüpfen. Wie im Folgenden zu erkennen ist, haben Hauptanwendungsfenster und Virtual Front Panel-Fenster denselben Anzeigenamen:

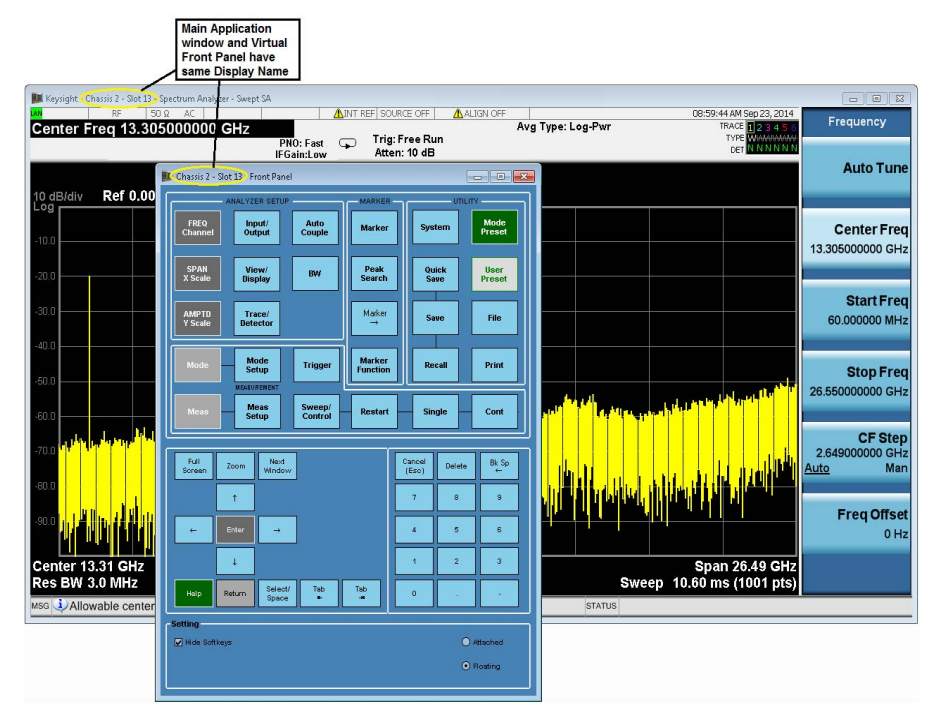

### **Definition der Tasten des Virtual Front Panel**

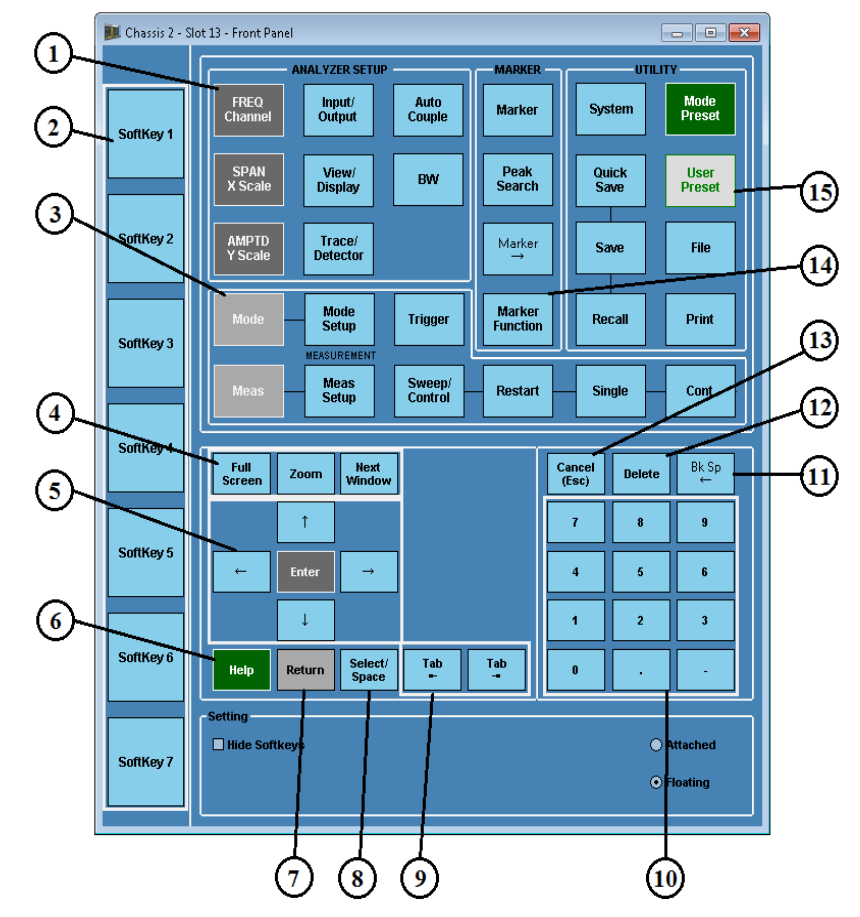

Die Steuertasten des Virtual Front Panel sind folgendermaßen gruppiert:

Bei Klicken auf eine Schaltfläche im Virtual Front Panel wird die Funktion gemäß folgender Tabelle ausgeführt:

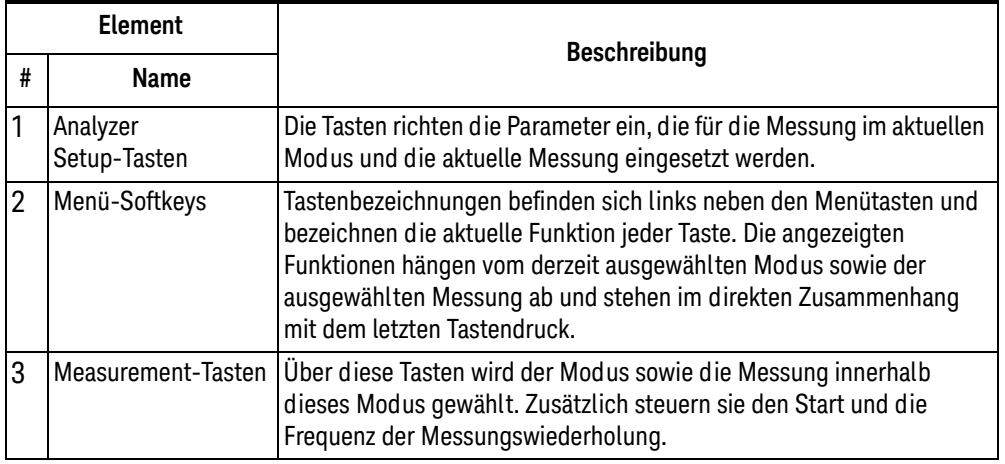

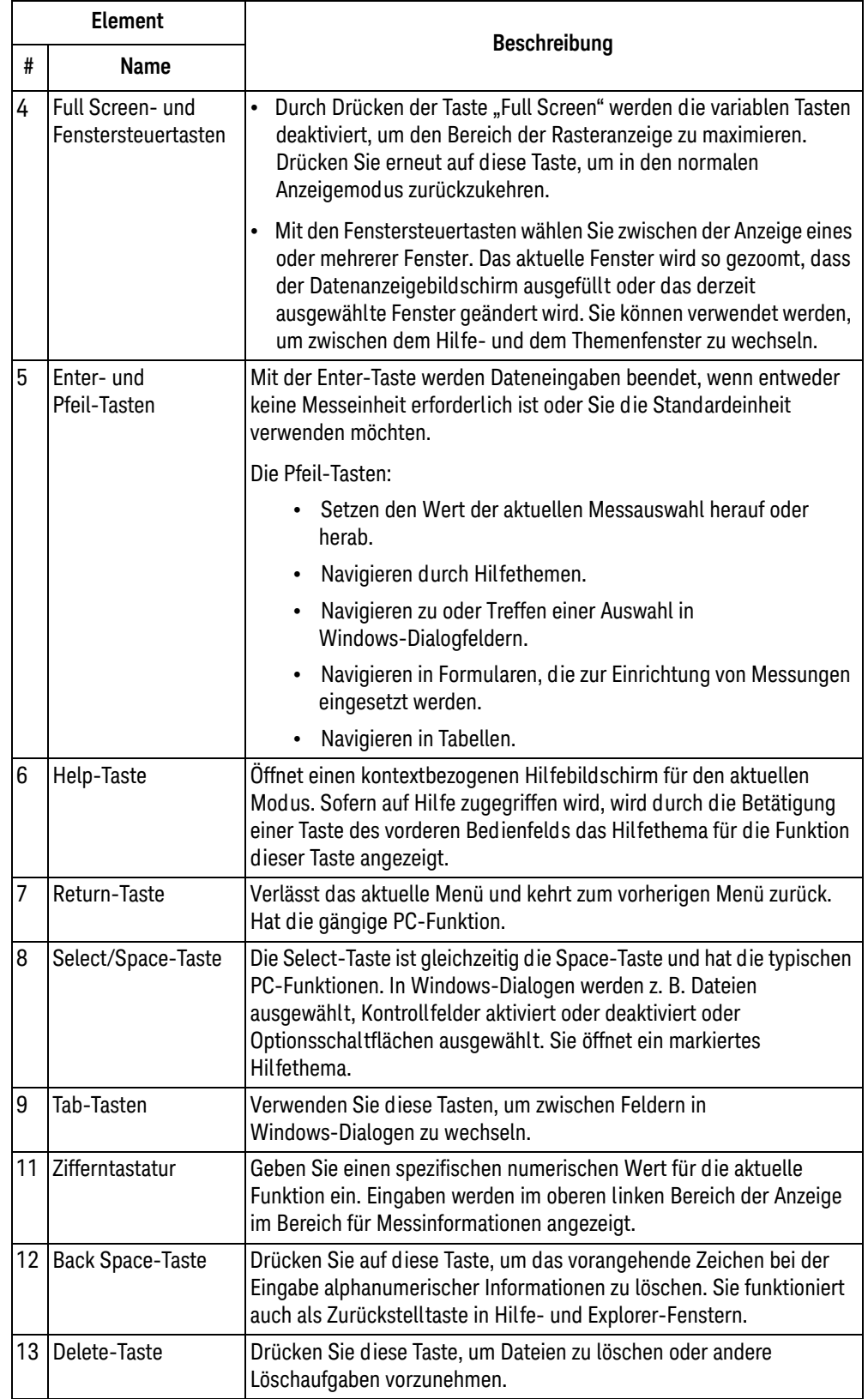

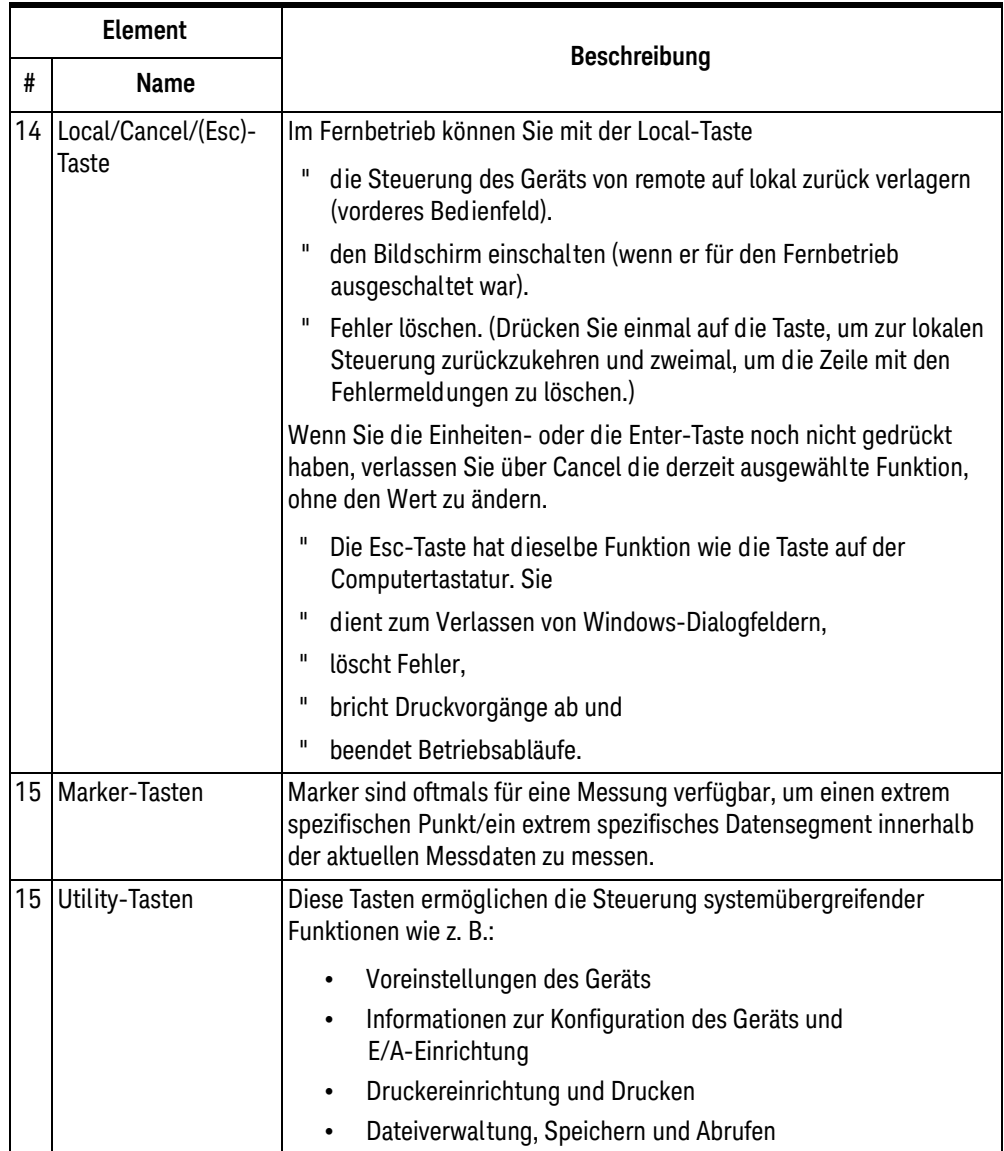

# <span id="page-60-0"></span>**Verwendung des Kontextmenüs**

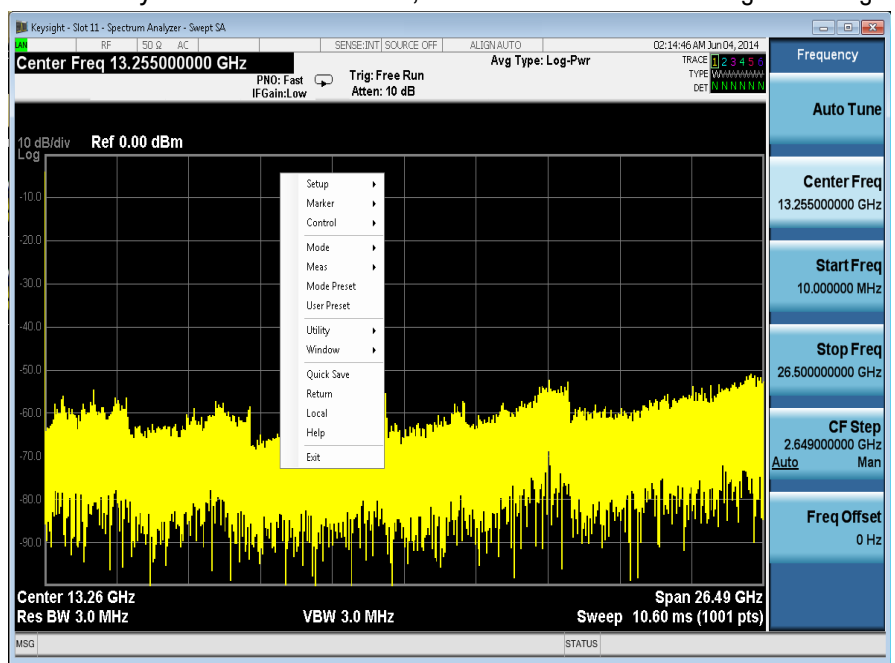

Neben der Verwendung des Virtual Front Panel können Sie auch auf die Tasten des Kontextmenüs zugreifen. Wenn Sie eine Maus anschließen und mit der rechten Maustaste auf den Analysatorbildschirm klicken, wird ein Menü wie unten dargestellt angezeigt:

Wenn Sie die Maus auf einer der Reihen platzieren, die mit einem nach rechts weisenden Pfeilsymbol gekennzeichnet sind, wird die Reihe erweitert, wie im nachstehenden Beispiel, wo die Maus über der Reihe "Utility" platziert ist:

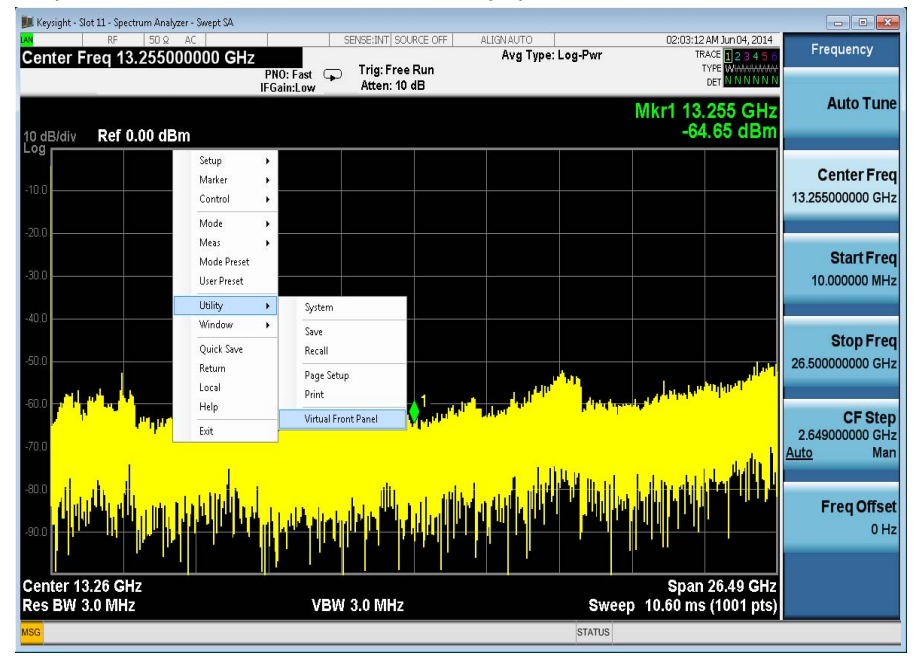

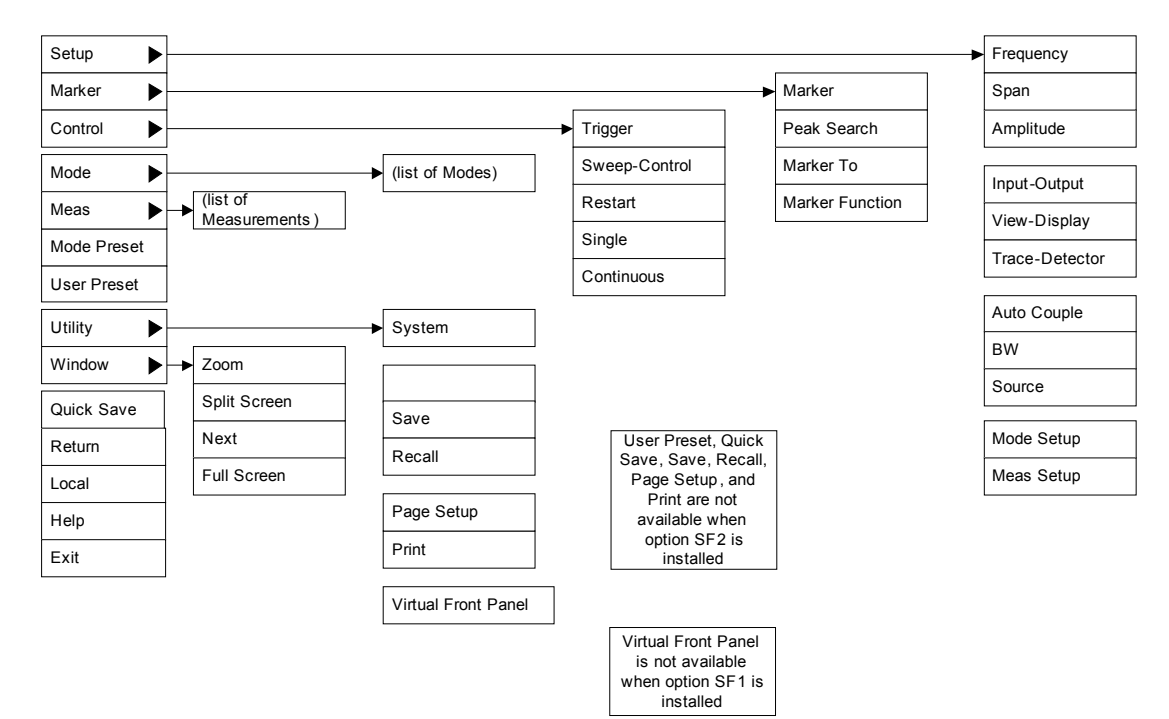

Mit dieser Methode können Sie auf jede Taste des vorderen Bedienfelds mit der Maus zugreifen. Die so erreichbaren Tasten sind folgendermaßen angeordnet:

# <span id="page-62-0"></span>**Verwenden des interaktiven Hil fesystems**

Um das interaktive Hilfesystem von SA-Anwendungen zu verwenden, klicken Sie im Virtual Front Panel auf die **Help**-Taste, oder klicken Sie mit der rechten Maustaste und wählen Sie **Help** im Kontextmenü. Folgender Hilfebildschirm wird angezeigt:

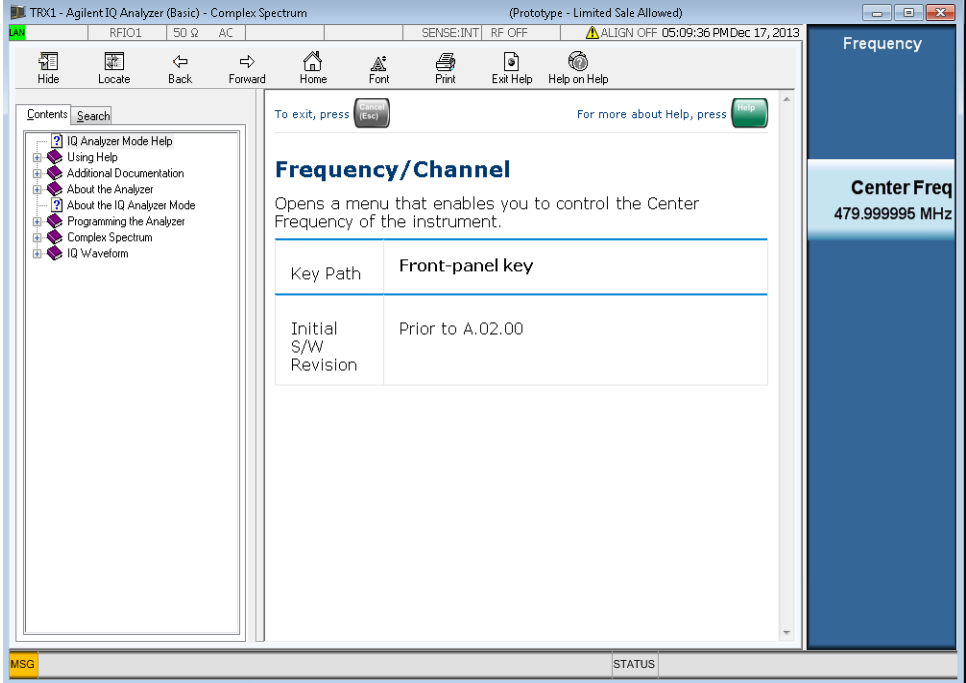

Sie können zu einem beliebigen Menü navigieren, und wenn Sie auf einen Softkey klicken, werden die Hilfeinformationen der Softkey-Einstellung auf dem Hilfebildschirm angezeigt.

Sie können auch von der Strukturansicht im linken Fenster aus mit der Maus im Hilfeinhalt navigieren.

Drücken Sie Esc, um den Hilfeinformationenbildschirm zu schließen.

# <span id="page-63-0"></span>**Navigieren in der Signalanalysatoranwendung mit der Tastatur**

Sie können nicht nur mit der Maus in der Anwendungssoftware navigieren, sondern hierzu auch eine an den Controller angeschlossene Tastatur verwenden. Dies ist besonders nützlich für Benutzer, die mit anderen Signalanalysatoren der X-Serie vertraut sind. Im Folgenden sehen Sie eine Tabelle der Tastenbefehle.

#### **Tastenbefehle:**

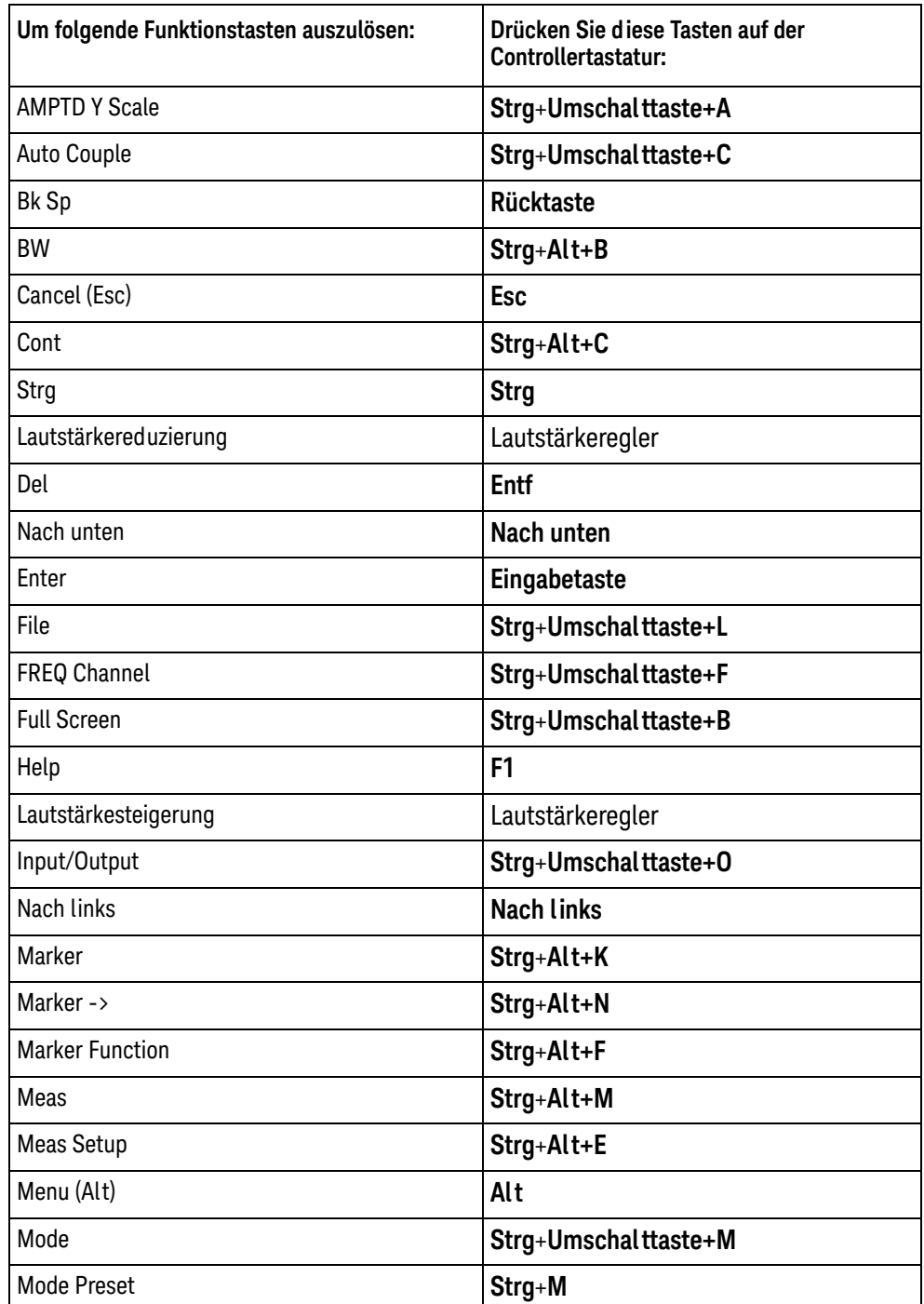

#### **Tastenbefehle:**

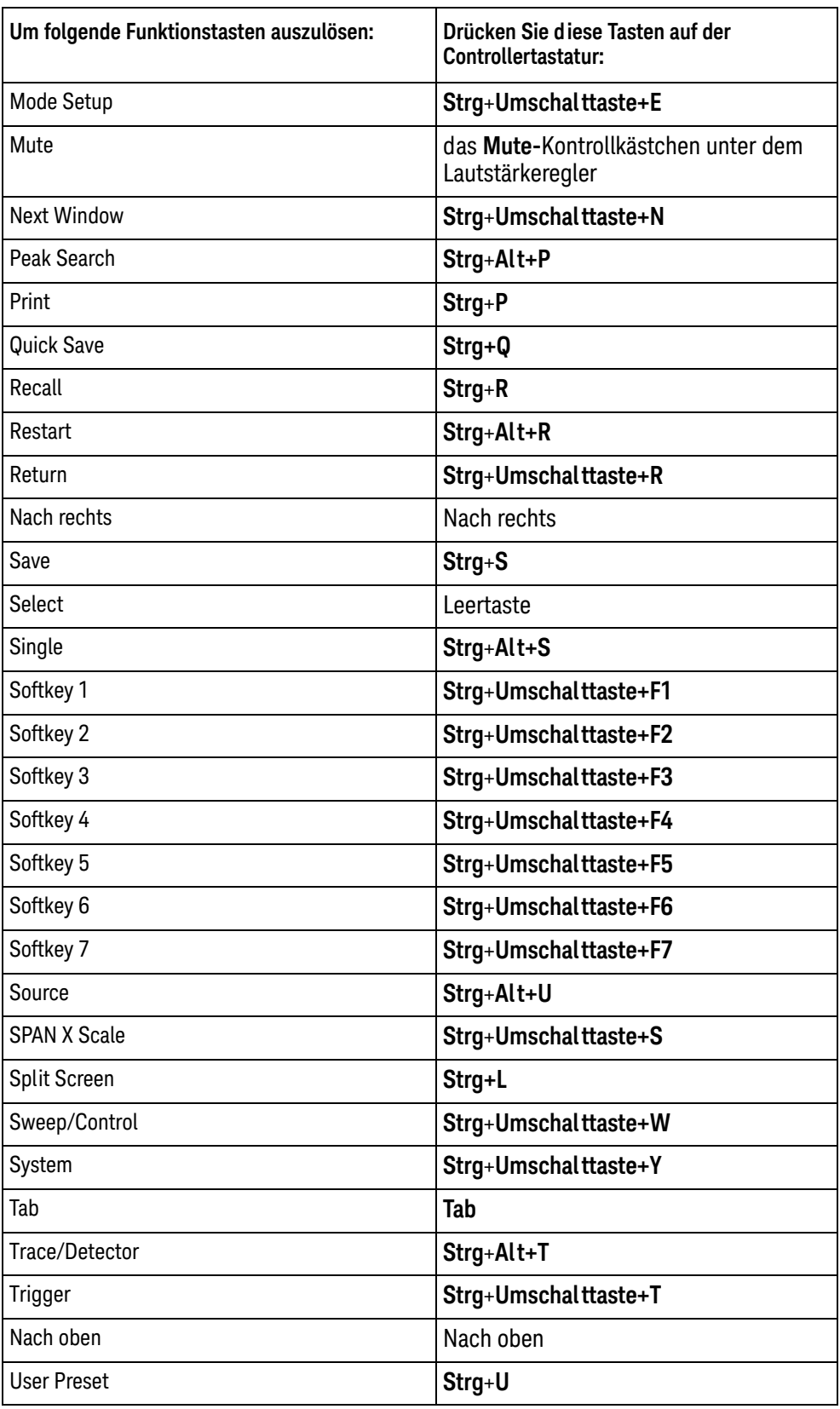

#### Ausführen der Anwendung Modular SA

Navigieren in der Signalanalysatoranwendung mit der Tastatur

#### **Tastenbefehle:**

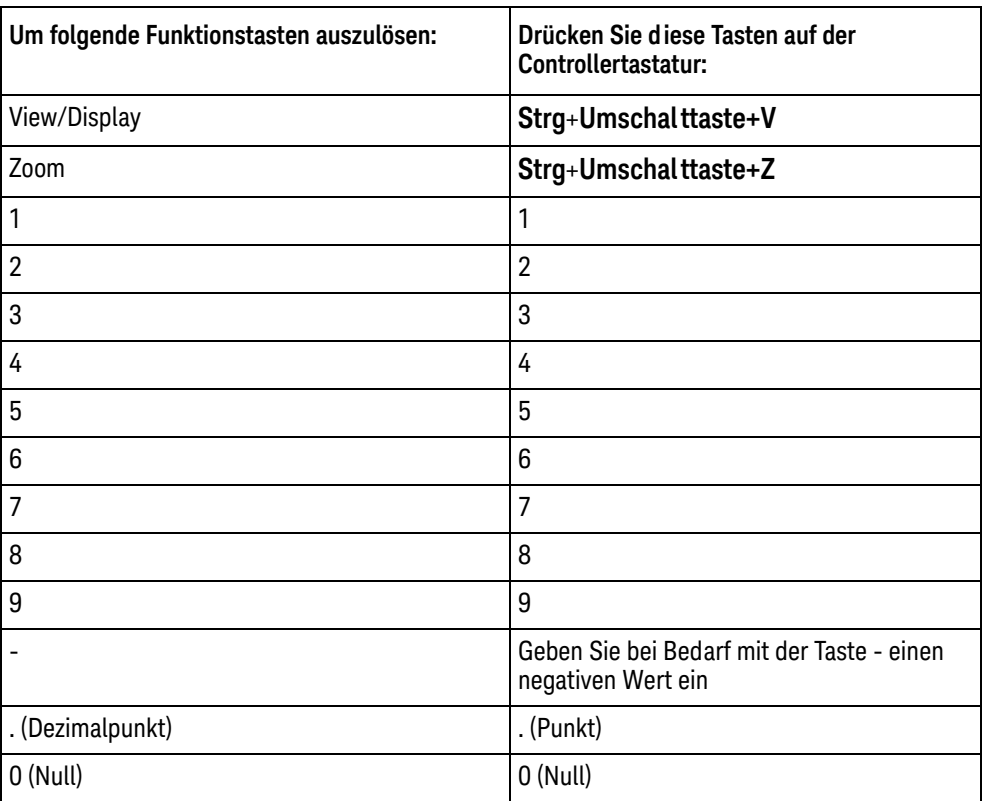

Die folgende Abbildung zeigt die Tastenkombinationen für die Tasten des vorderen Bedienfelds der Signalanalysatoren der Testausrüstung-X-Serie. Sie können auch verwendet werden, wenn Sie dieselben Funktionen bei CXA-m Modular SA-Anwendungen einsetzen.

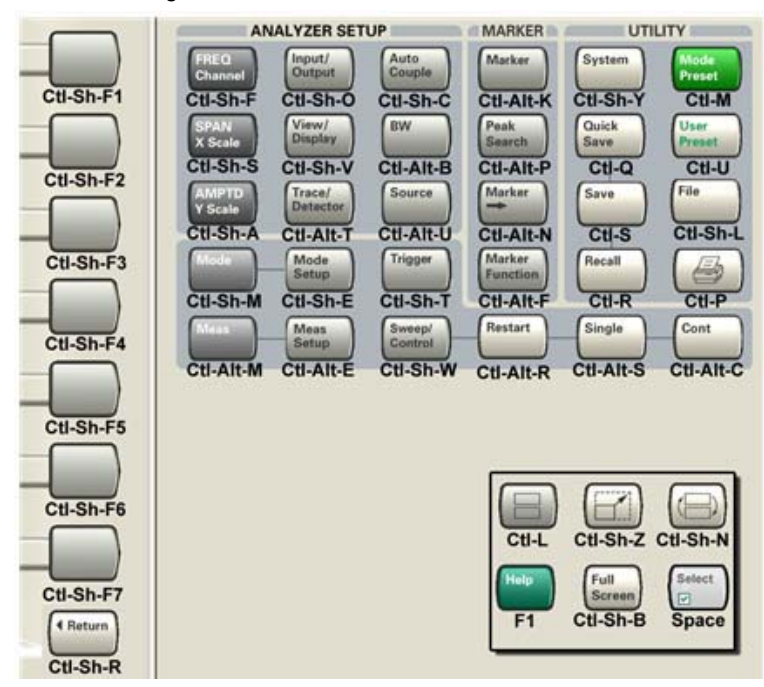

**Keysight CXA-m Signalanalysator Erste-Schritte-Handbuch**

# 6 Fehlerbehebung

Dieses Kapitel führt einige grundlegenden Schritte auf, mit denen die in Zusammenhang mit dem Signalanalysator auftretenden Probleme gelöst werden können.

["Allgemeine Checkliste" auf Seite 68](#page-67-0)

["Rücksenden eines Analysators für Servicearbeiten" auf Seite 70](#page-69-0)

**WARNUNG Das Gerät enthält keine Teile, die vom Betreiber ersetzt werden dürfen. Lassen Sie Servicearbeiten von Fachpersonal durchführen. Entfernen Sie keine Abdeckungen, um einen elektrischen Schlag zu vermeiden.**

# <span id="page-67-0"></span>**Allgemeine Checkliste**

o Steht der Netzanschluss unter Strom?

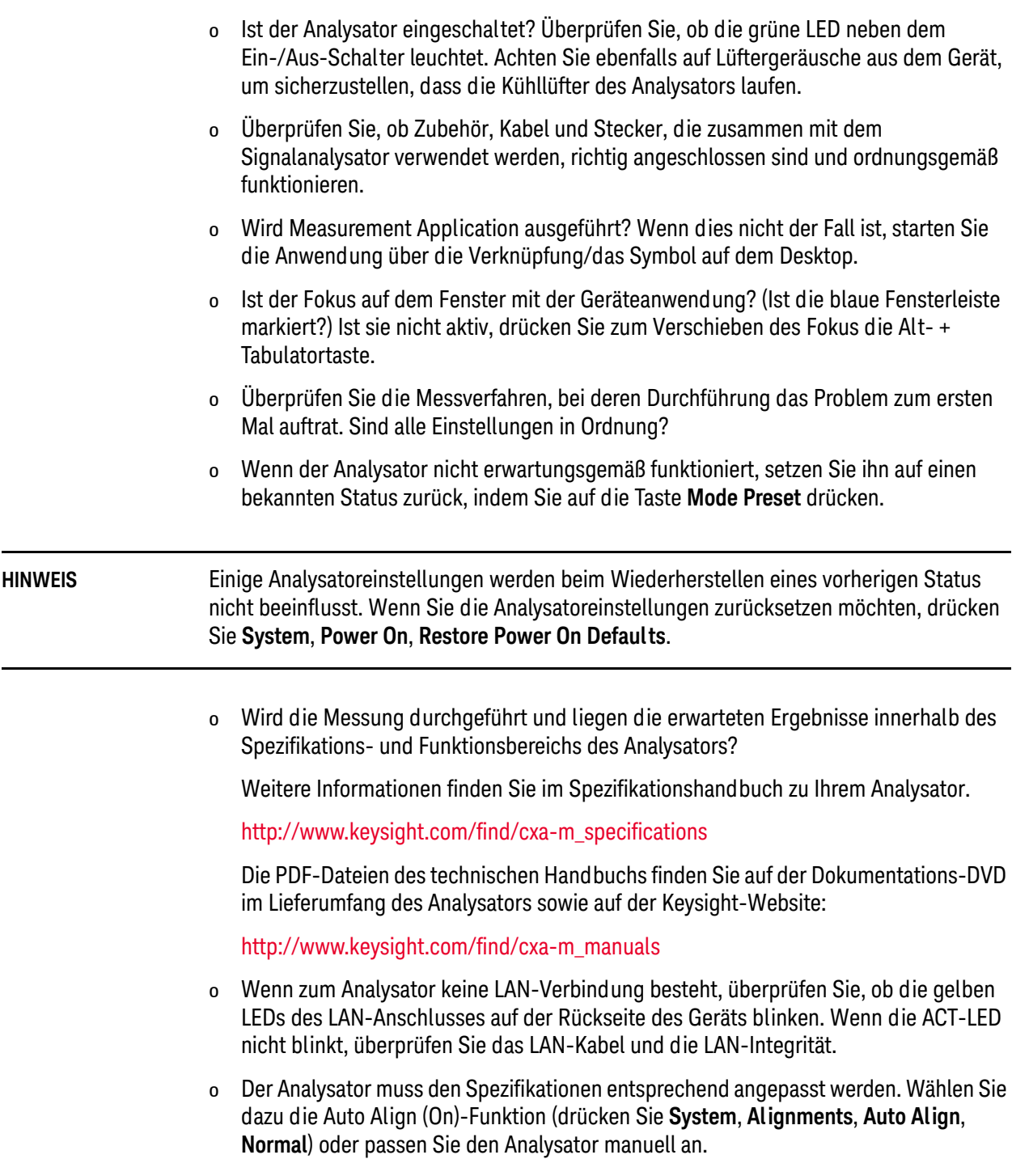

- o Führen Sie eine Anpassung durch. Drücken Sie **System**, **Alignments**, **Align Now**, **All**.
- o Wenn das Problem durch die in den vorigen Schritten durchgeführten Anpassungen nicht gelöst wird, drücken Sie **System**, **Alignments**, **Restore Align Defaults**. Drücken Sie dann **System**, **Alignments**, **Align Now**, **All**.
- o Wenn der Analysator große Amplitudenfehler (> 10 dB) aufweist, speziell bei Frequenzen über 10 GHz, ist der HF-Vorwähler vielleicht nicht richtig zentriert. Drücken Sie **Peak Search**, **AMPTD Y-Scale**, **Presel Center**. Wenn der Signalamplitudenfehler korrigiert ist, sollte die Vorwählercharakterisierung durchgeführt werden. Drücken Sie **System**, **Alignments**, **More 1 of 2**, **Ad vanced**, **Characterize Preselector**. Die Charakterisierung dauert mehrere Minuten und der Analysator darf währenddessen nicht unterbrochen werden. Wird der Analysator während der Charakterisierung unterbrochen, werden die Charakterisierungsdaten zerstört und der gesamte Prozess muss erneut durchgeführt werden.
- o Zeigt der Analysator eine Fehlermeldung an? Ist dies der Fall, finden Sie weitere Informationen im *Instrument Messages Guide*.
- o Überprüfen Sie, ob die externe Frequenzreferenz ausgewählt wurde, aber nicht verfügbar ist. Um sicherzustellen, dass sie ausgewählt ist, drücken Sie **Input/Output**, **Freq Ref In**. Ist **External** ausgewählt, kann der Analysator durch das Ändern der Einstellung in **Sense** eine vorhandene externe Referenz ertasten und diese verwenden, falls verfügbar. Die Frequenz der Referenz sollte ordnungsgemäß festgelegt sein.
- o Wenn Sie ein anderes Windows-Programm als die Geräteanwendung verwenden, wird diese möglicherweise nur langsam ausgeführt. Stellen Sie die Geräteanwendung auf Einzelwobbelung/-messung ein.

# <span id="page-69-0"></span>**Rücksenden eines Analysators für Servicearbeiten**

#### **Anruf bei Keysight Technologies**

Die weltweiten Niederlassungen von Keysight Technologies bieten Ihnen einen umfassenden Support für Ihren Analysator. Um Serviceinformationen zu erhalten oder Ersatzteile zu bestellen, wenden Sie sich an das Nächste der unten aufgelisteten Büros von Keysight Technologies. Geben Sie bei jedem Schriftverkehr oder Telefongespräch die Produktnummer, die vollständige Seriennummer und Softwarerevision des Analysators an.

Drücken Sie **System**, **Show, System**, um die Produktnummer, Seriennummer und Softwarerevisionsinformationen auf dem Analysatorbildschirm anzuzeigen. Ein Etikett mit der Seriennummer befindet sich ebenfalls auf der Rückseite des Analysators.

#### **Standorte von Keysight Technologies**

Hilfe bei Fragen erhalten Sie im Internet unter: [http://www.keysight.com/find/assist](http://www.agilent.com/find/assist)

#### **Nord-, Mittel- und**

Schweiz 0800 80 53 53

**Andere europäische Länder:** [http://www.keysight.com/find/contactus](http://www.agilent.com/find/contactus)

44 (0) 118 9276201

Großbritannien und Nordirland

#### **Lesen der Garantie**

Die Garantie für den Analysator befindet sich vorne im Specifications Guide. Bitte lesen Sie diese und die damit verbundenen Bedingungen sorgfältig durch.

Wenn für den Analysator ein zusätzlicher Wartungsvertrag abgeschlossen wurde, lesen Sie diesen ebenfalls sorgfältig durch.

#### **Serviceoptionen**

Keysight Technologies bietet verschiedene optionale Wartungspläne für eine Wartung nach Ablauf der Garantie des Analysators an. Weitere Informationen erhalten Sie bei Ihrem Keysight Technologies Office.

Wenn Sie die Wartung des Analysators nach Ablauf der Garantie selbst durchführen möchten, können Sie die Servicedokumentation mit allen benötigten Test- und Wartungsinformationen käuflich erwerben.

Keysight Technologies Inc. 2014 ©

Gedruckt in China Oktober 2014

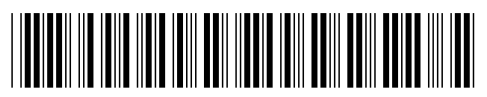

M9290-90003

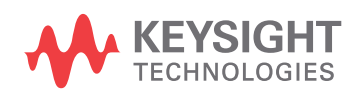